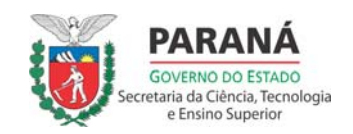

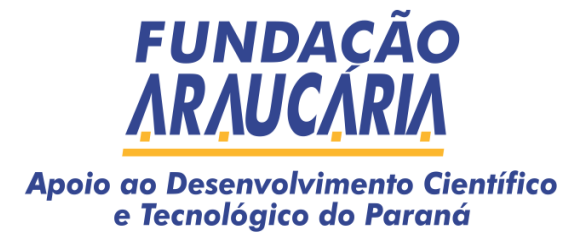

# MANUAL DO SISTEMA SIGARAUCÁRIA **ÁREA DO PESQUISADOR**

Realização:

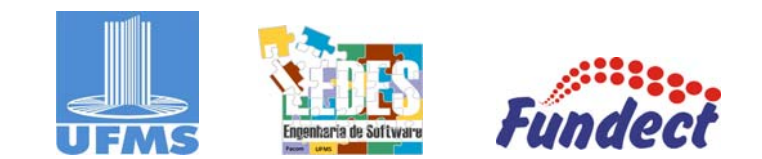

Última atualização: 15/09/2011 - Acadêmica: Bruna Pereira Gomes Personalizado p/ Paraná: 30/01/2012 - Técnico: Marcelo Barão (FA-PR)

# **Sumário**

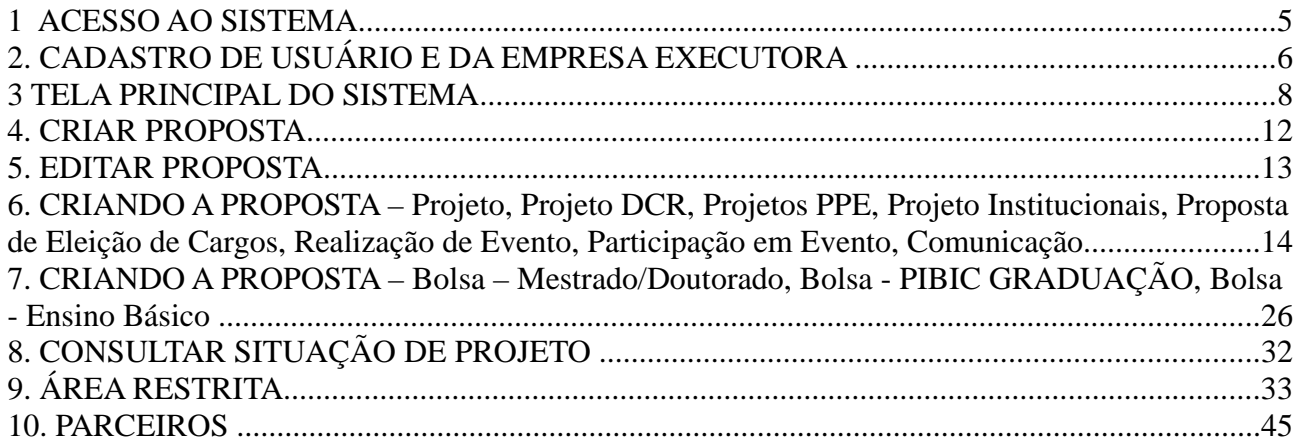

# Índice de Figuras

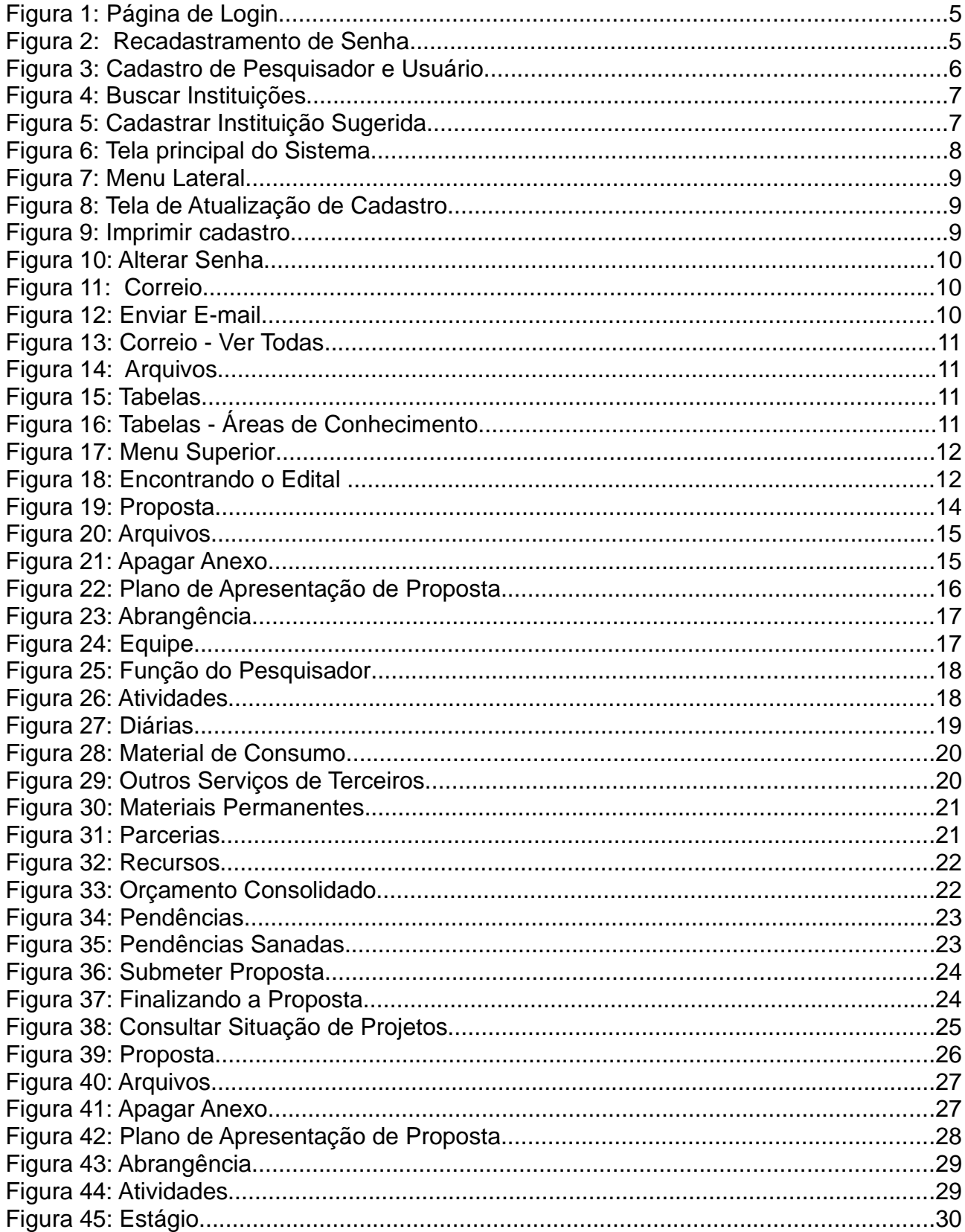

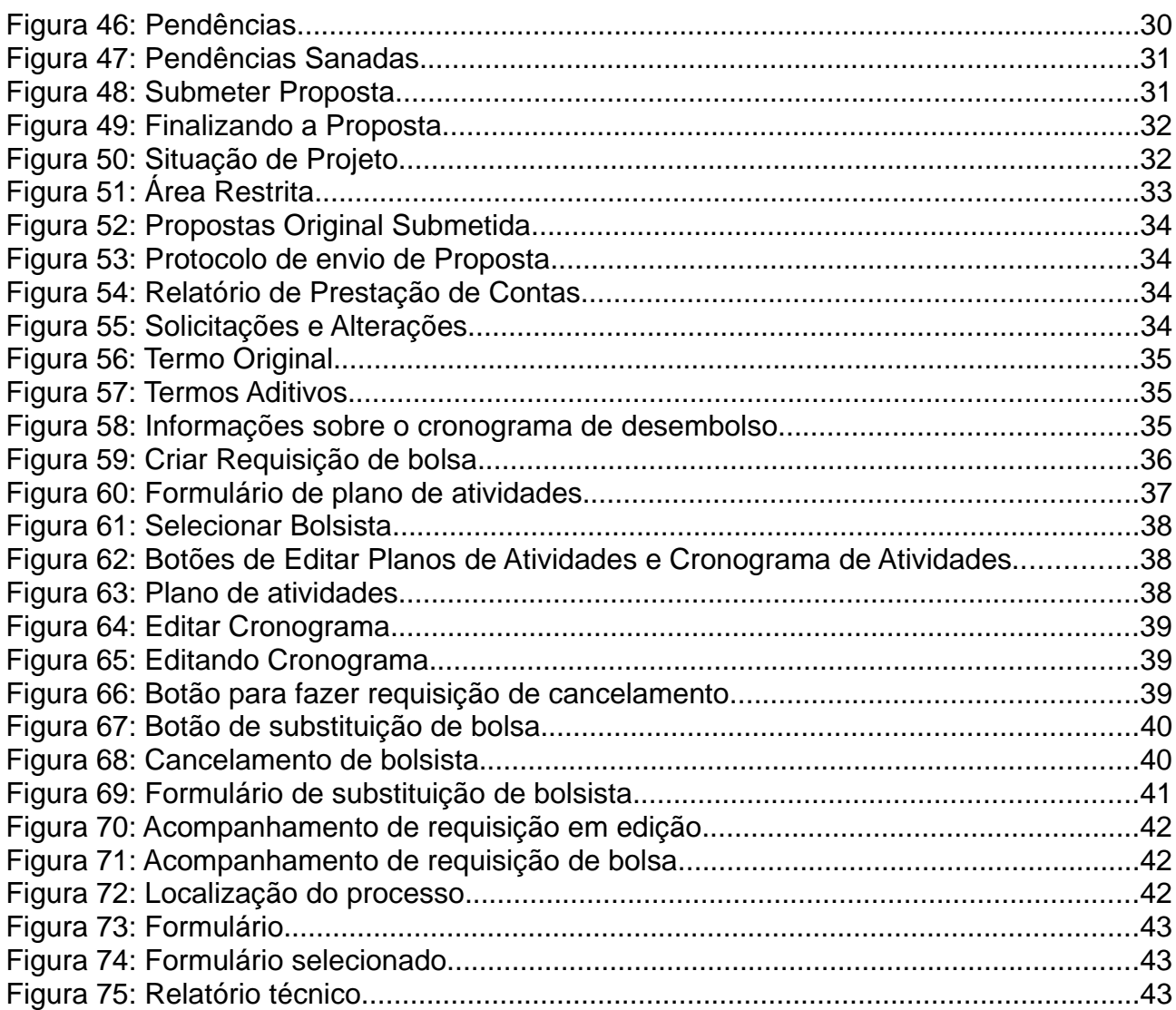

## **1 ACESSO AO SISTEMA**

#### **1.1 Primeiro contato**

Acesse a página principal do SIGARAUCÁRIA: http://sig.FundacaoAraucaria.org.br/

#### **1.2 Login**

Se possuir cadastro:

#### **1.2.1 Informe o CPF.**

Caso seja Pesquisador estrangeiro o login será o Registro Nacional de Estrangeiro.

#### **1.2.2 Informe a senha.**

Caso contrário:

#### **1.2.3 Aperte em "Não sou cadastrado".**

#### **1.3 Esqueceu a sua senha**

Aperte em "Perdi minha senha".

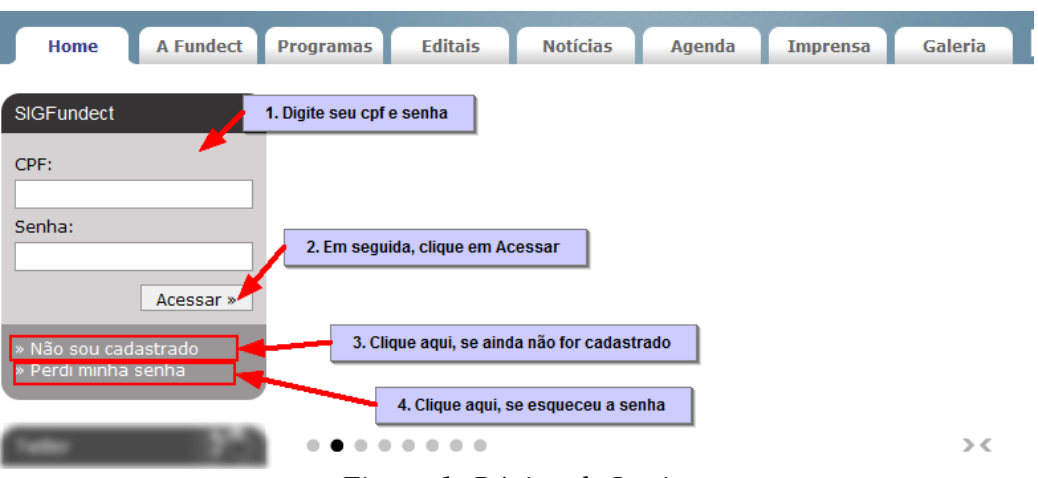

*Figura 1: Página de Login*

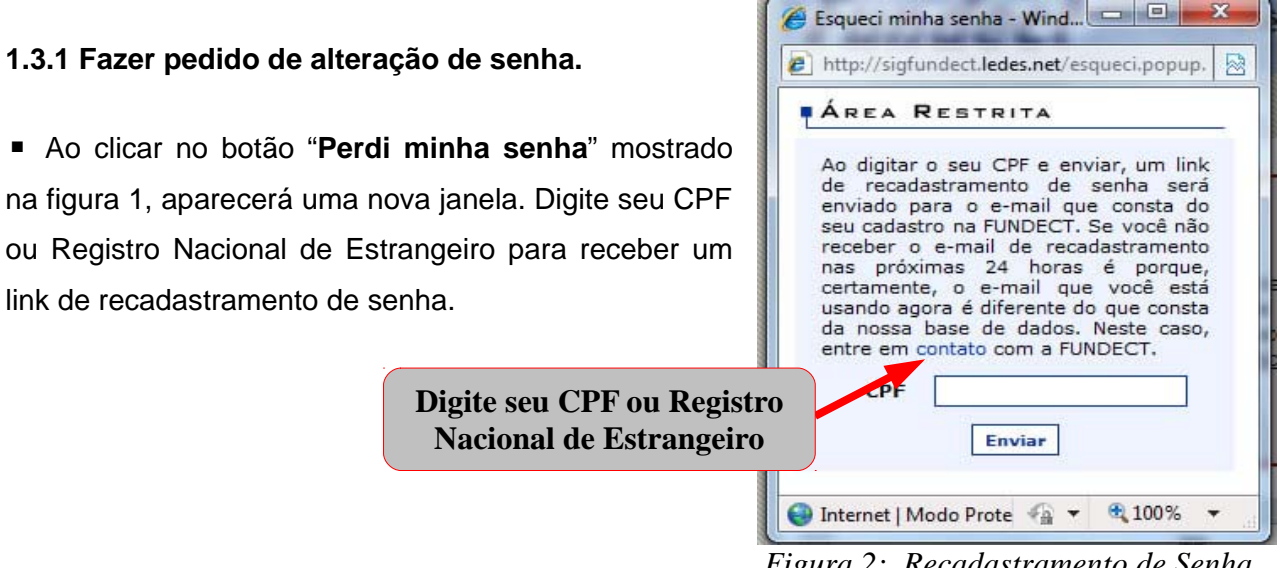

<sup>5</sup> *Figura 2: Recadastramento de Senha*

#### **FAZER CADASTRO**

Para efetuar um cadastro, clique no botão "**Não sou cadastrado**" da Figura 1. Depois do

cadastro ser efetuado com sucesso, você já pode acessar o sistema. Todas as pessoas que participarão coordenando ou membros da equipe das propostas deverão ter cadastro no SIGARAUCÁRIA.

Preencha todos os campos/dados obrigatórios do Formulário, como por exemplo, Nome Completo, RG, E-mail, Sexo, nome da mãe, entre outras informações. O e-mail é super importante, pois toda comunicação de aprovação entre a FUNDAÇÃO ARAUCÁ-RIA e o pesquisador é por ele. Assim, você deve ter um e-mail.

A tela ao lado não apresenta todos os campos do cadastro, ainda temos endereço residencial e profissional, vínculos institucionais (caso tenha dúvidas nesse passo clique em [Escolher Instituição] e

acompanhe as figuras 4 e 5), CPF e senha.

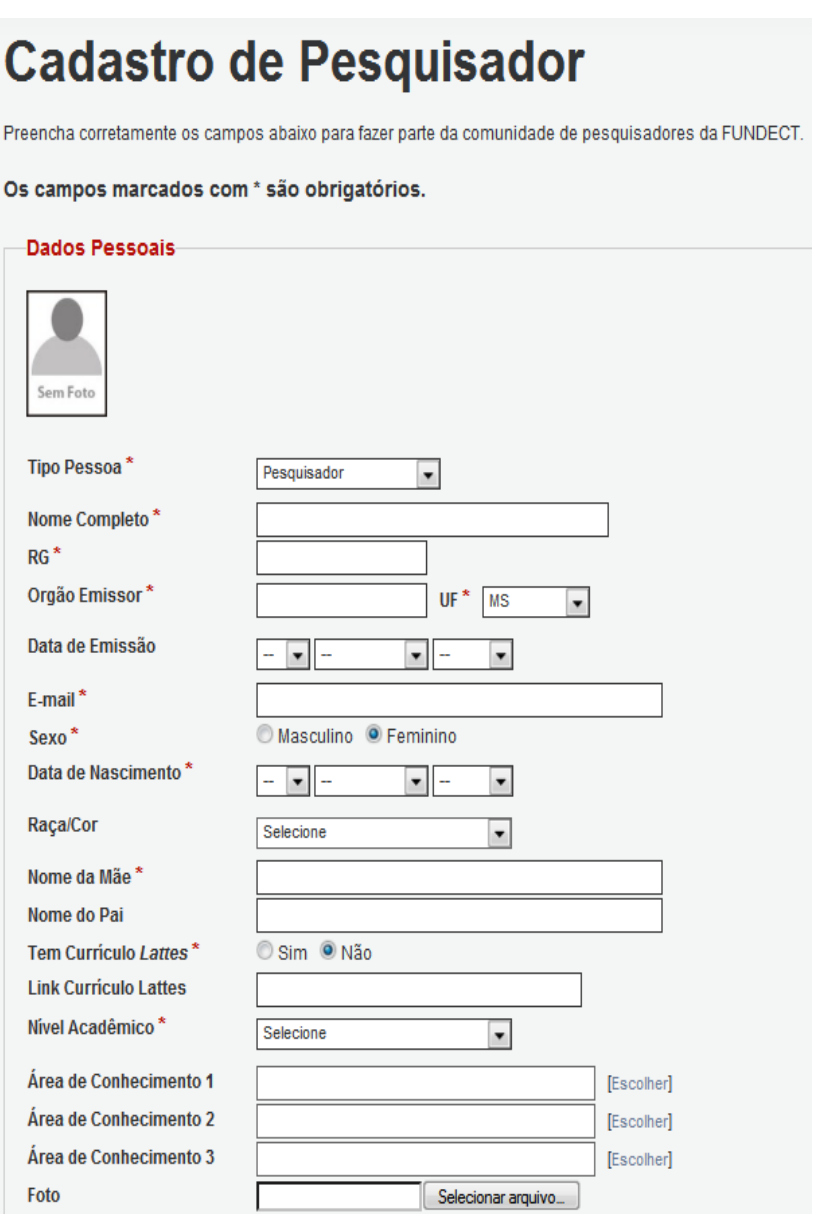

*Figura 3: Cadastro de Pesquisador e Usuário*

Após clicar em [Escolher Instituição], digite o Nome ou a Sigla da empresa, e clique em , se não for encontrado nenhum registro da Instituição ou Empresa, clique em (como apresentado na figura 4), uma nova tela abrirá  $\frac{B}{\text{u} \cdot \text{v}}$  (figura 5)

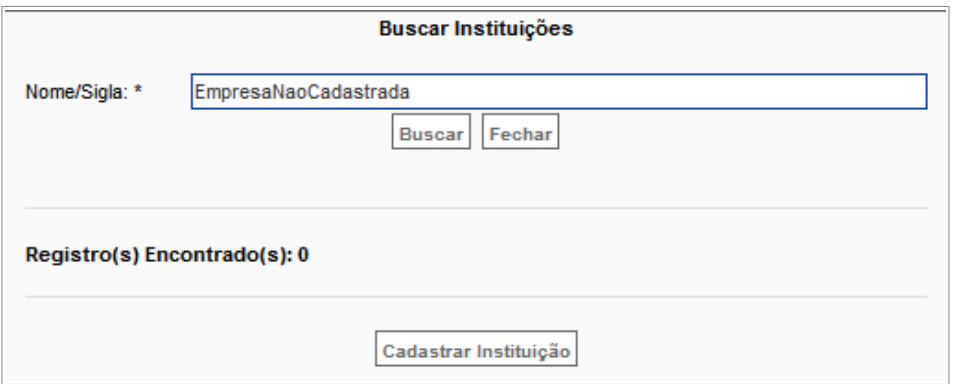

*Figura 4: Buscar Instituições*

Clique novamente em Buscar , e entre com os dados da Instituição como CNPJ, Nome, Sigla, ao terminar clique em cadastrar Instituição.

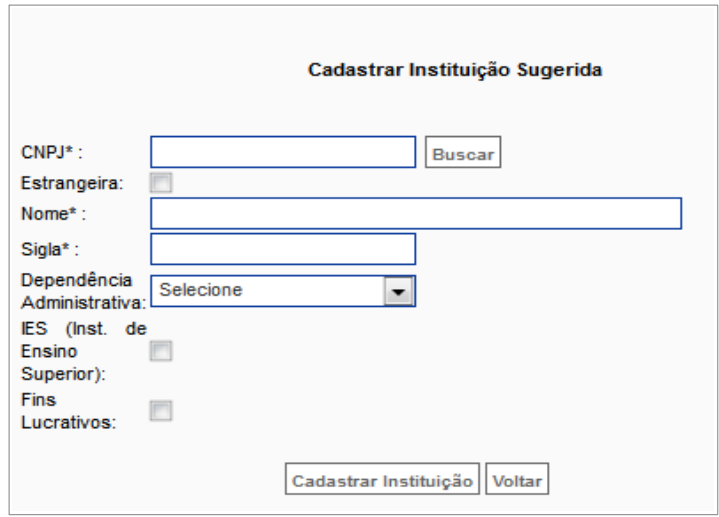

*Figura 5: Cadastrar Instituição Sugerida*

Assim você terá sua empresa cadastrada e voltará a tela de Cadastro de Pesquisador, finalize o cadastro e clique em Enviar Cadastro

## **3 TELA PRINCIPAL DO SISTEMA**

A tela principal está sendo apresentada na figura 4. Como podemos observar possui um menu lateral e menu superior. Os itens do painel são os seguintes:

#### • **Menu lateral**

#### **DADOS PESSOAIS**

Atualizar Cadastro Atualizar Currículo Lattes Alterar Senha

#### **CORREIO**

Redigir Mensagem Ver todas

#### **ARQUIVOS**

Prestação de Contas Outorga

#### **Outros TABELAS**

Diárias – Nacional Diárias – Internacional Área de Conhecimento – CNPq

Prestação de Conta Convênio

#### • **Menu Superior**

Menu Inicial Atualizar Cadastro Correio Sair

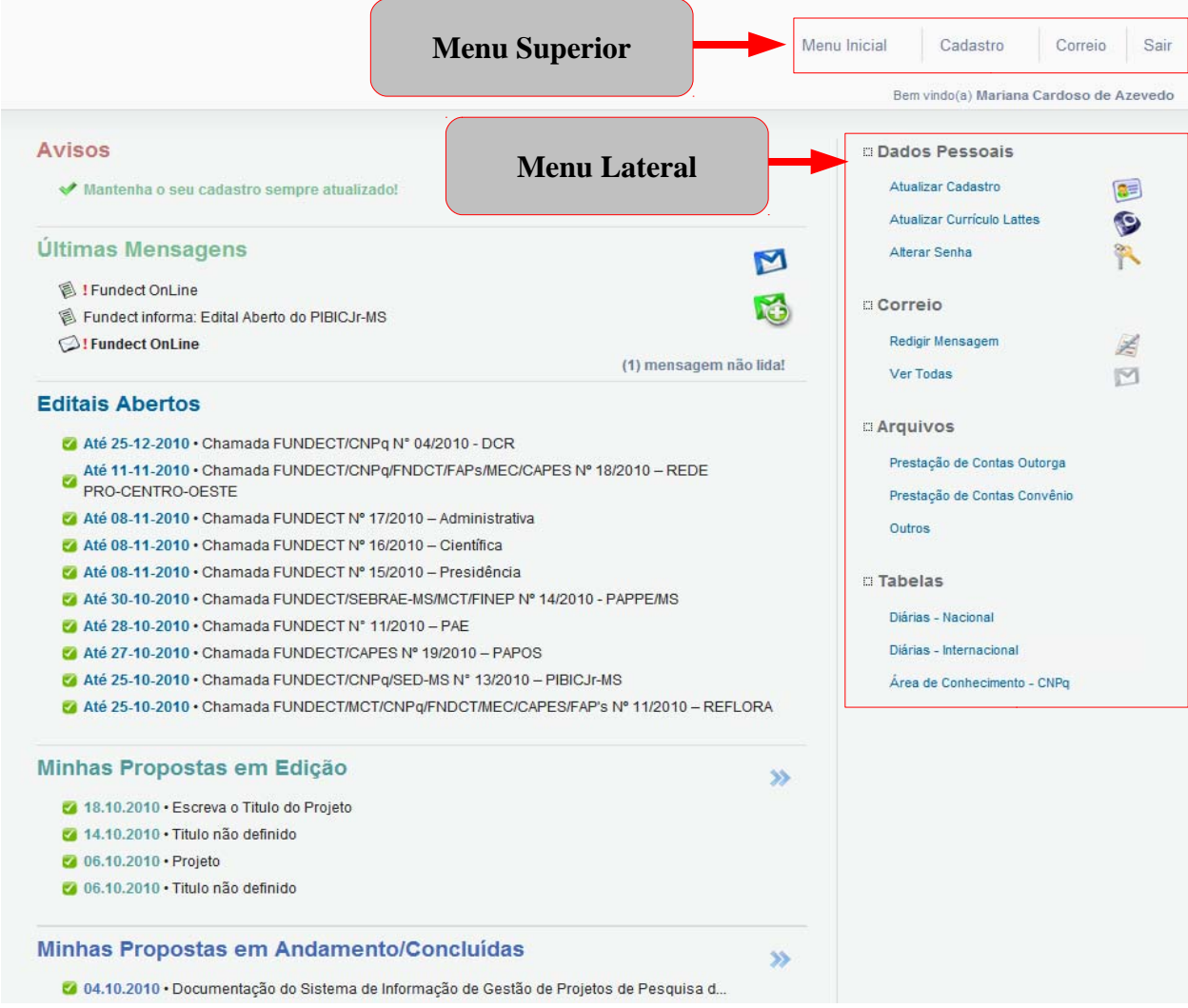

*Figura 6: Tela principal do Sistema*

## **DESCRIÇÃO DE ALGUNS ITENS DO MENU LATERAL**

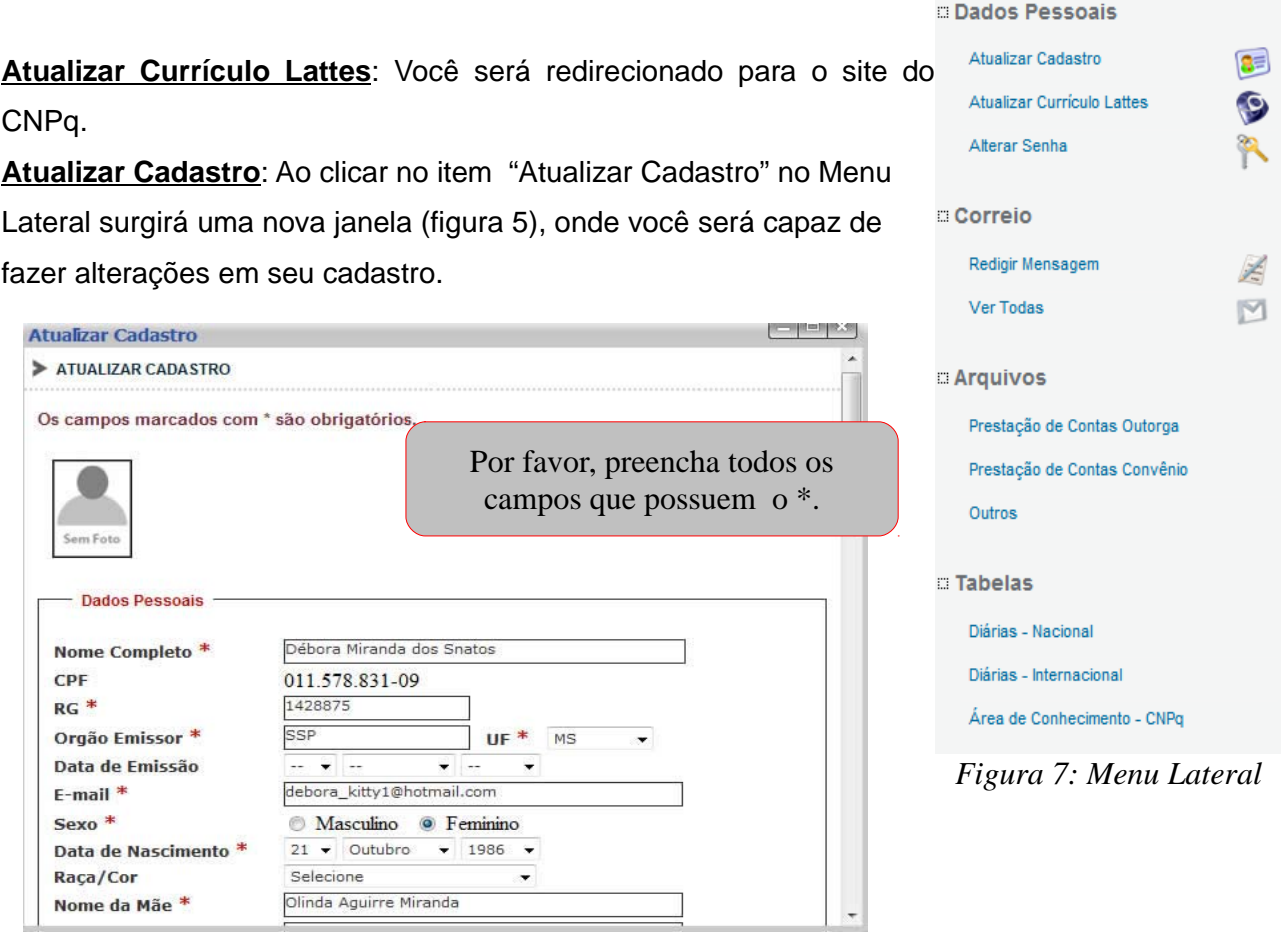

*Figura 8: Tela de Atualização de Cadastro*

**Cadastro**: Clicando neste item uma tela de janela se abrirá. Para imprimi-lo basta apertar o botão "**Gerar PDF para Impressão**" (figura 8).

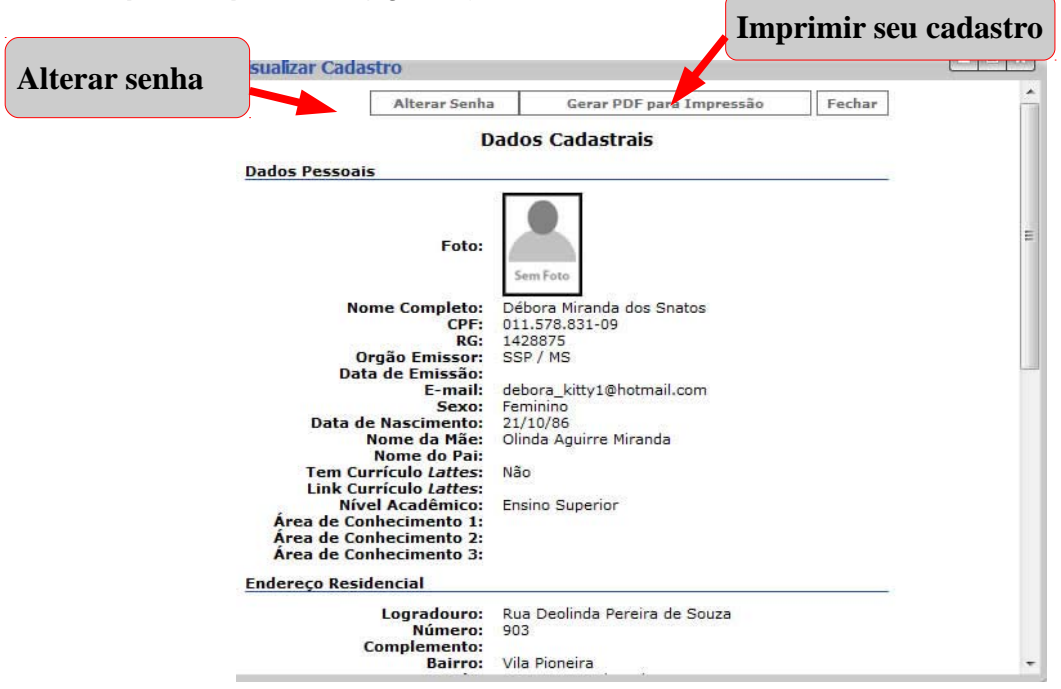

*Figura 9: Imprimir cadastro*

**Alterar senha** : Clicando neste item ou em atualizar cadastro e logo após clicar no botão "Alterar senha", como mostra a figura 6. Assim surgirá a janela da figura .

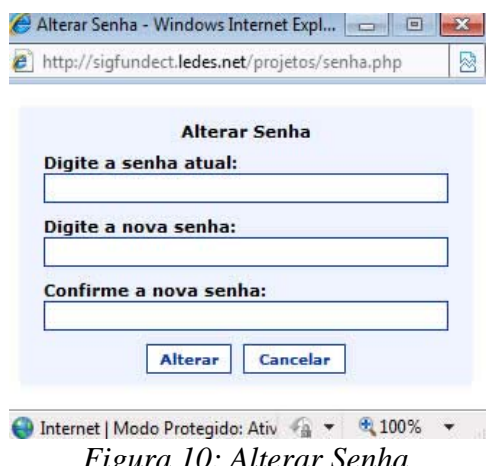

*Figura 10: Alterar Senha*

 **Correio:** O sistema possui um correio interno para melhorar a comunicação entre os pesquisadores e os funcionários da FUNDAÇÃO ARAUCÁRIA.

Ele pode ser acessado no menu superior ou no menu Serviços - Correio, menu lateral.

| <b>Correio</b>   |  |
|------------------|--|
| Redigir Mensagem |  |
| <b>Ver Todas</b> |  |

*Figura 11: Correio*

**Redigir Mensagem:**Para criar uma mensagem, basta clicar no item "**Redigir Mensagem**" em Correio situado no menu lateral ou na tela principal em CORREIO. Logo após, irá aparecer uma nova tela (figura 12).

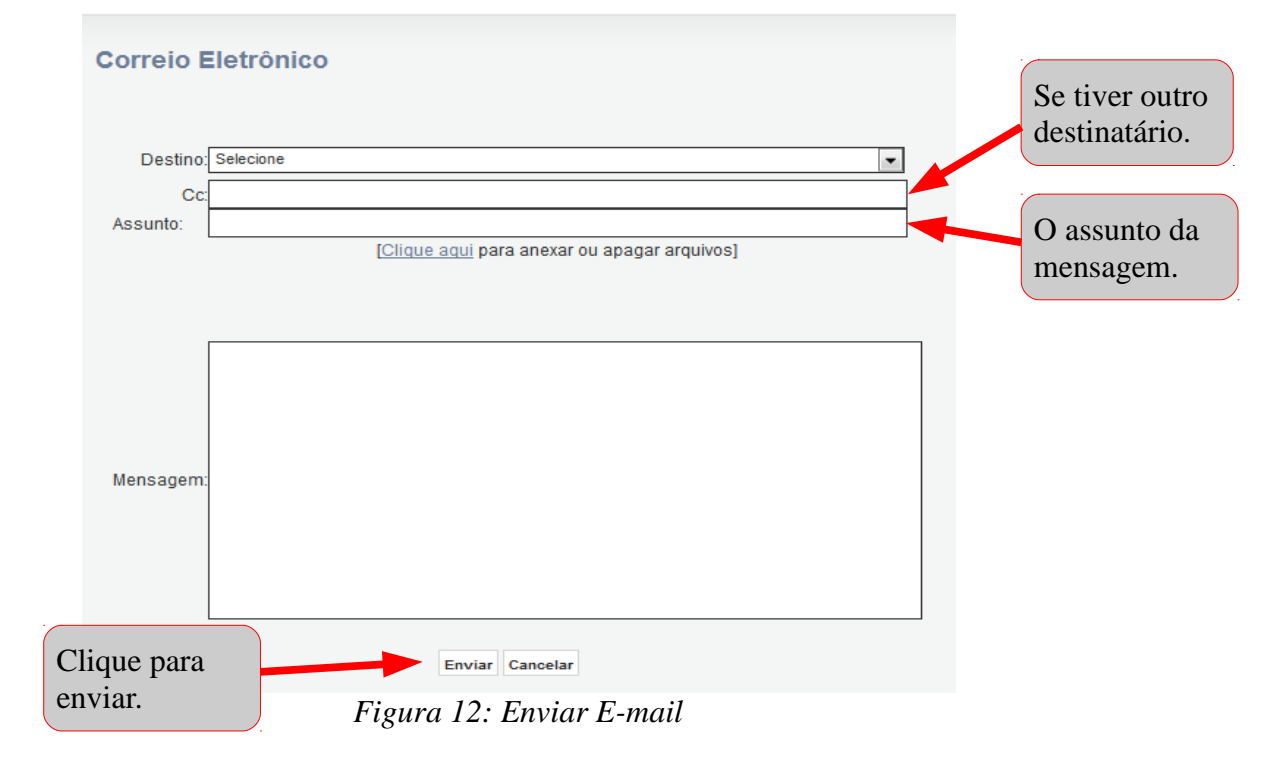

 **Ver todas:** Ver as mensagens V**er Todas**, no Menu Lateral, como mostra a figura 10. A página de mensagens será mostrada.

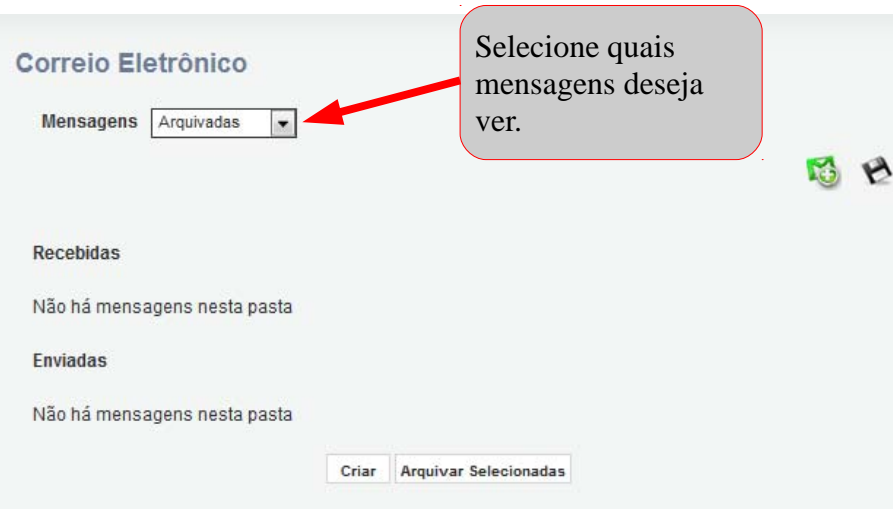

*Figura 13: Correio - Ver Todas*

 **ARQUIVOS:** É o local onde o pesquisador pode fazer o download do manual de prestação de contas, de convênio, ou qualquer outro arquivo que queiram deixar **Arquivos** disponível para o pesquisador baixar.

Prestação de Contas Outorga Prestação de Contas Convênio Outros

*Figura 14: Arquivos*

 **TABELAS**: É o local onde o pesquisador pode fazer consultas sobre as diárias nacionais, internacionais e por área de conhecimento. Como, por exemplo, na figura 15, o pesquisador pode consultar as áreas de conhecimentos existentes no sistema. **Tabelas** 

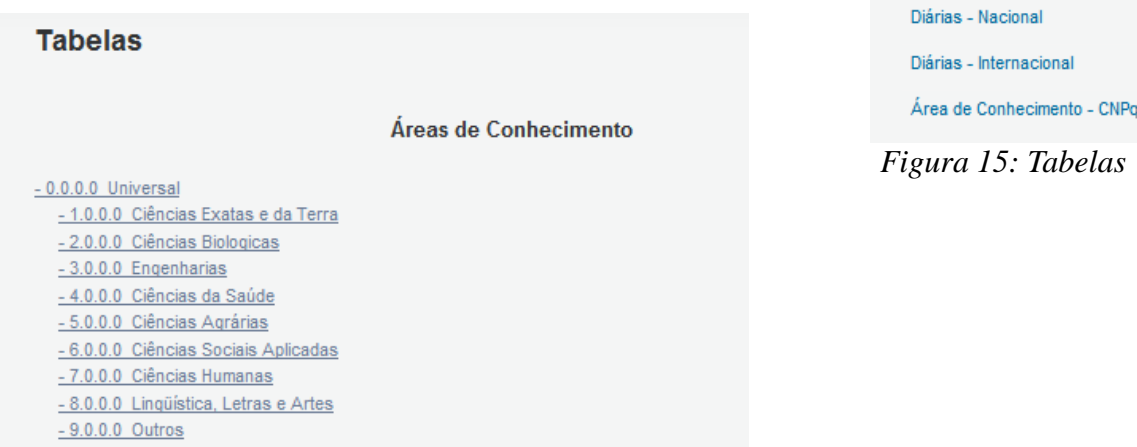

*Figura 16: Tabelas - Áreas de Conhecimento*

Como por exemplo: Clicando na área "Ciência Exatas e da Terra" abrirá suas subáreas e assim por diante.

#### **DESCRIÇÃO DE ALGUNS ITENS DO MENU SUPERIOR**

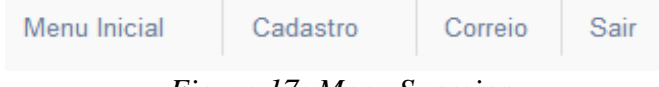

*Figura 17: Menu Superior*

**Menu Inicial:** Retorna a tela inicial do sistema (figura 6).

Atualizar Cadastro: Remete a mesma função já explicada no menu lateral.

Correio: Remete a mesma função já explicada no menu lateral.

**Sair:** Botão de fechamento (logoff), ou seja, se refere a terminar o uso do sistema.

## **4. CRIAR PROPOSTA**

#### **Para criar uma proposta:**

Faça o login. Agora que você acessou o sistema procure o Edital, para o qual deseja criar uma proposta, em Editais Abertos, como na próxima figura.

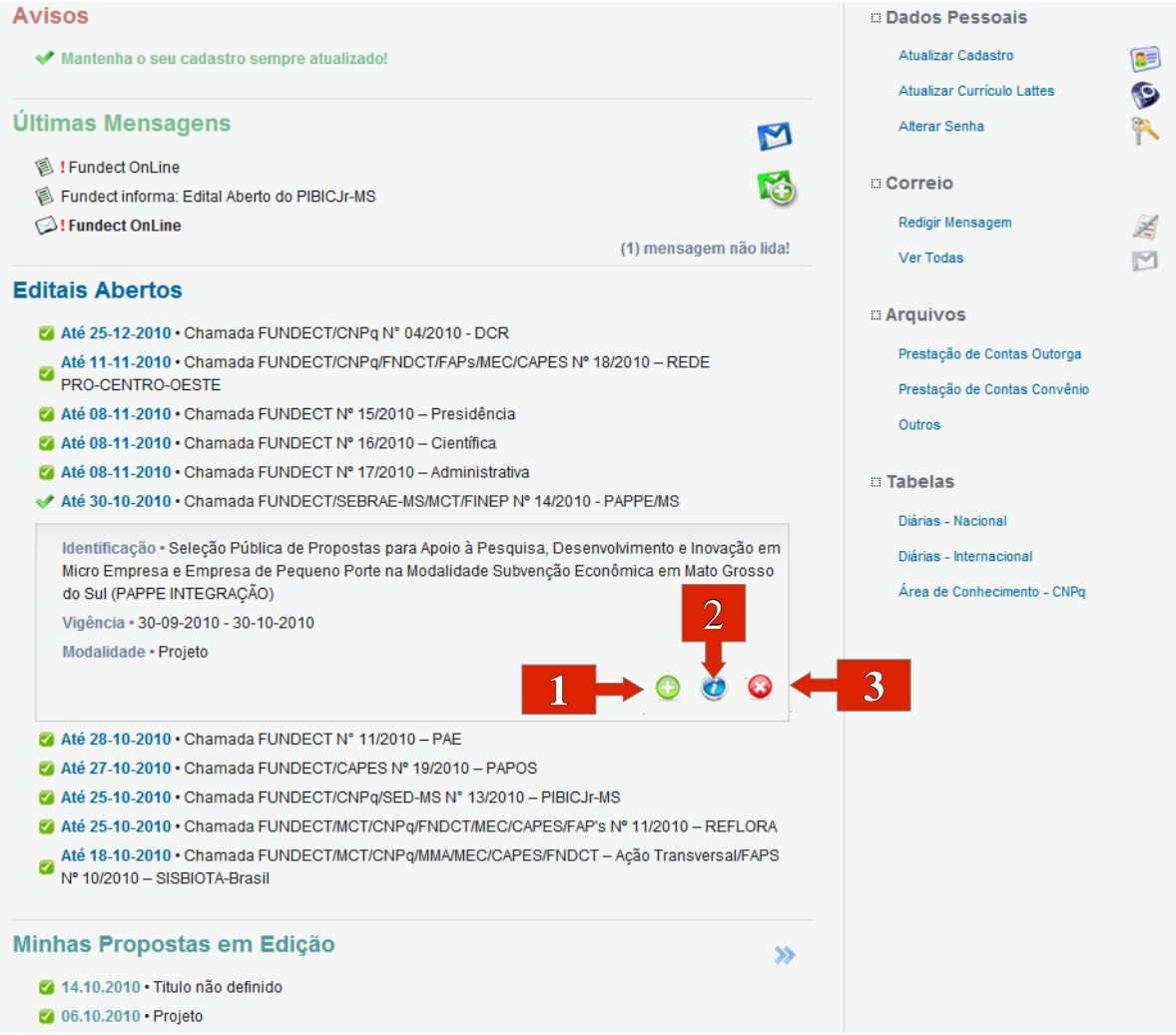

*Figura 18: Encontrando o Edital* 

Após encontrarmos o Edital podemos:

- 1. Clicar em ,  $\bigcirc$  para criar uma proposta para o Edital ;
- 2. Clicar em **O**, para ler as informações do Edital;
- 3. Clicar em  $\bigcirc$ , para fechar o Edital.

**ATENÇÃO:** *Se você já tinha acessado o sistema, começado a criar a proposta e agora deseja continuar a edição ou deseja modificá-la procure a proposta em Minhas Propostas em Edição, e clique sobre ela, como na figura 19.*

## **5. EDITAR PROPOSTA**

Na sua proposta em edição você pode clicar em:

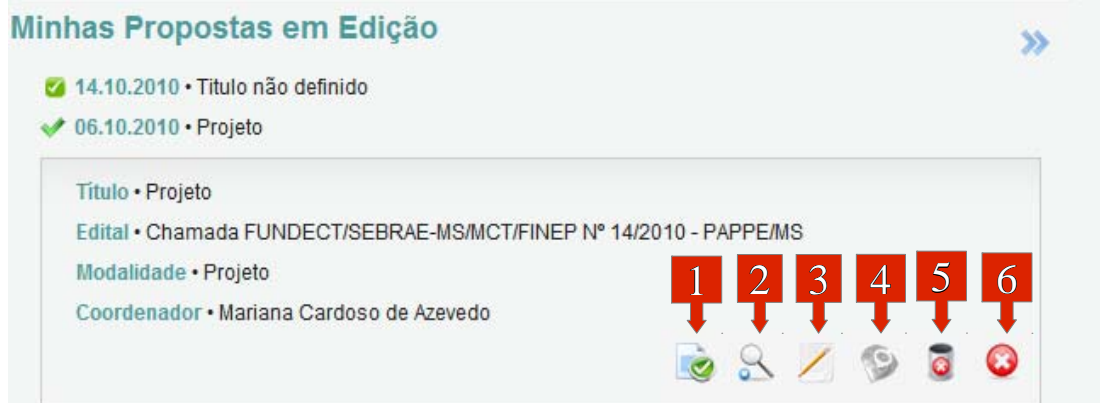

- 1. Para obter Informações sobre o Edital ;
- 2. **Q** Para visualizar o projeto;
- 3. Para Editar a proposta ;
- 4. Para preencher o Lattes;
- 5. Para apagar a sua proposta;
- 6. Para fechar a proposta.

## **6. CRIANDO A PROPOSTA – Projeto, Projeto DCR, Projetos PPE, Projeto Institucionais, Proposta de Eleição de Cargos, Realização de Evento, Participação em Evento, Comunicação**

Existem vários tipos de propostas. Nesta seção serão apresentadas, como exemplo, as de Projetos, Projetos PPE, Projetos DCR, Projetos Institucionais. Os passos a seguir mostram todas as etapas de Projeto o tipo mais completo, podem haver variações entre um projeto e outro. Portanto, se certos passos não contarem na sua proposta desconsidere e vá ao próximo passo.

Para a criação da proposta, ao fim de cada passo é importante que clique em Salvar (uma garantia de que não perderá sua proposta), e depois em **Próximo Passo** »

## **6.1 FORMULÁRIO DA PROPOSTA – PASSO 1.1**

Os campos destacados são os que podem trazer alguma dúvida aos usuários, os demais campos são de fácil entendimento.

1.Na Área de Conhecimento clique em **Escolher Área 11**, em uma nova tela selecione

as áreas requeridas pelo sistema e salve;

2. Em Escolher Unidade Executora, clique em **Escolher Instituição/Unidade]**, em uma nova tela digite os dados da Unidade e clique em  $\frac{B}{Busear}$ , encontre a Unidade desejada, basta clicar sobre ela.

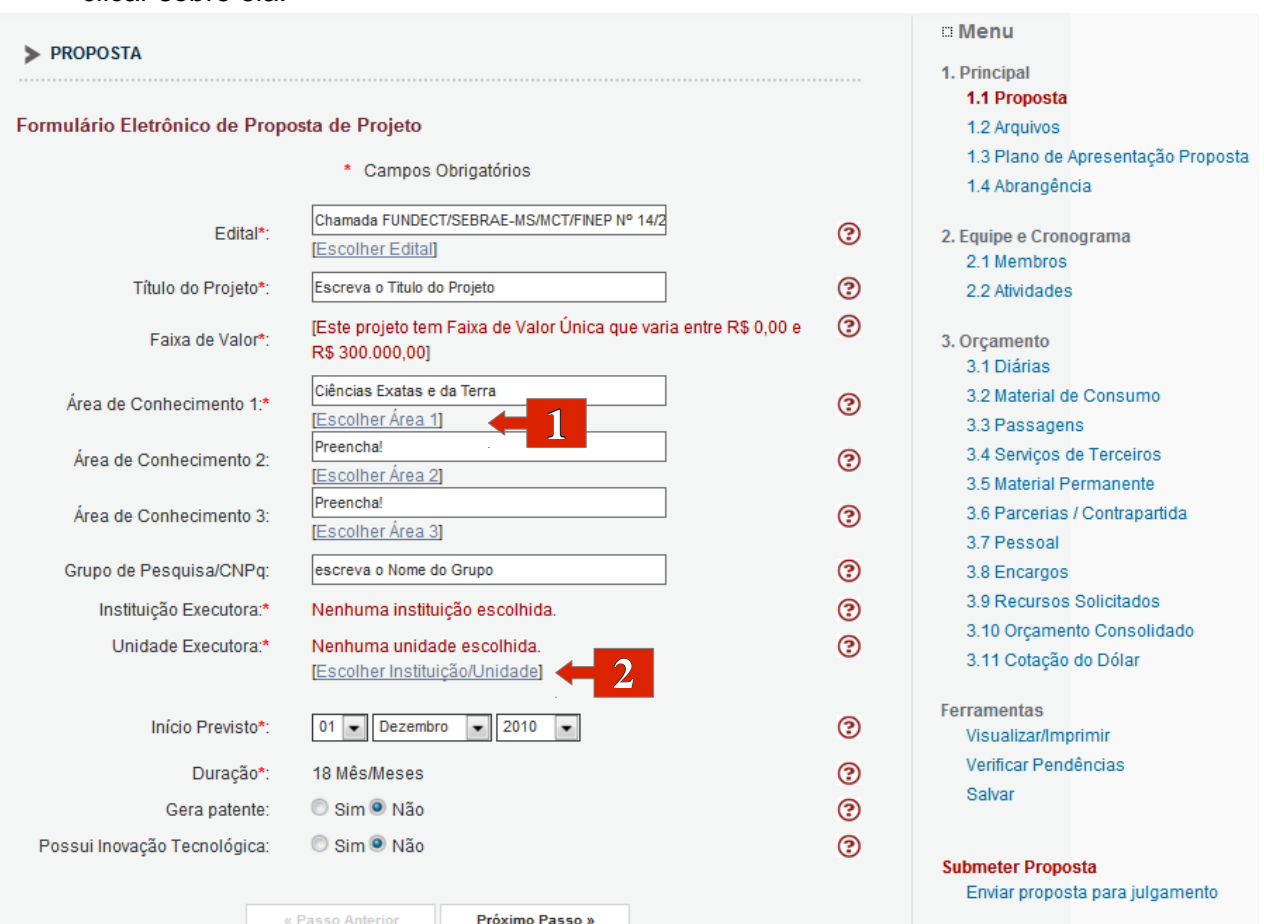

*Figura 19: Proposta*

## **6.2 ARQUIVOS - PASSO 1.2**

Siga os passos:

1. Você deve baixar os arquivos disponíveis, para isto basta clicar sobre eles e salvá-los em seu computador. Abra os arquivos e preencha-os corretamente.

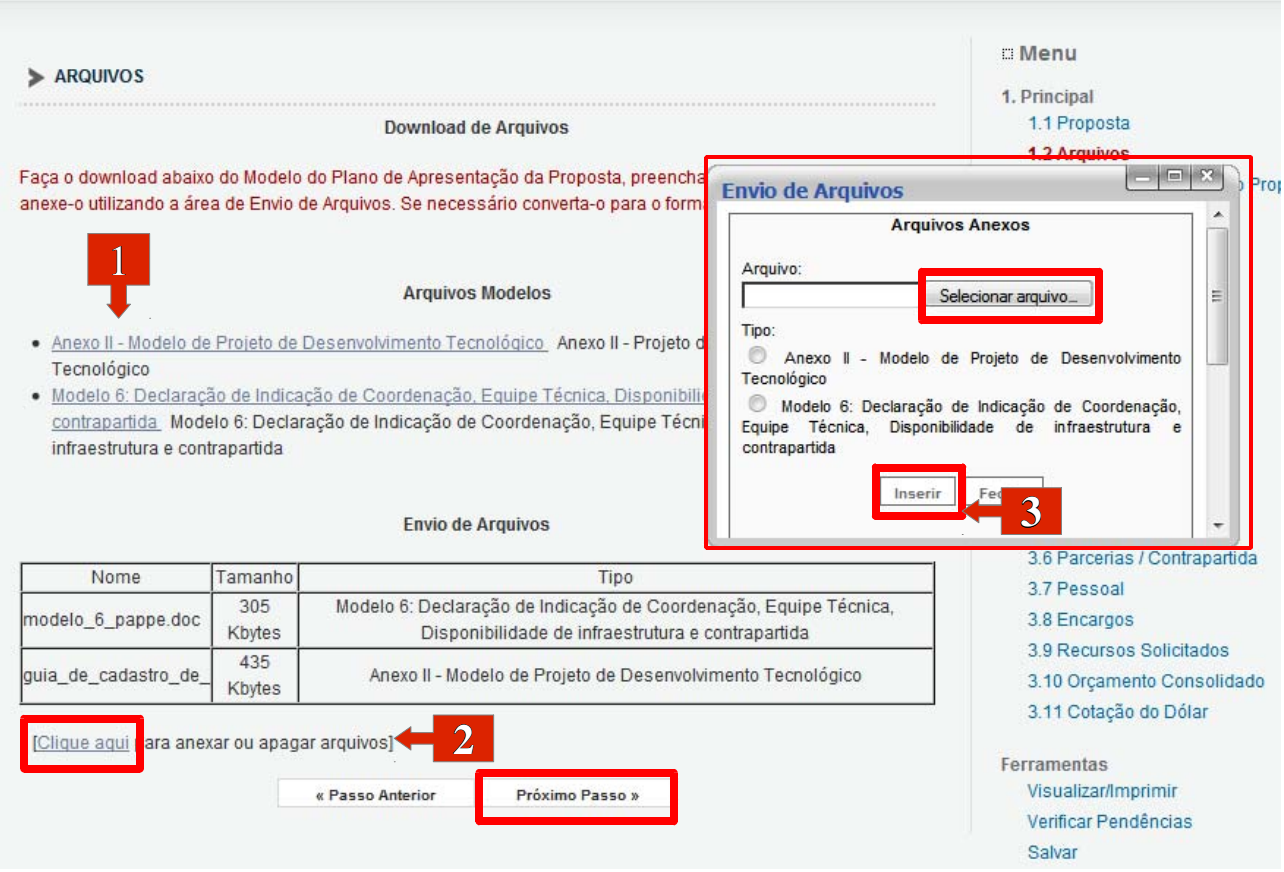

*Figura 20: Arquivos*

Após preencher os documentos, você precisa anexá-los na proposta:

- 2. Clique em Clique aqui, e uma nova janela abrirá (Envio de Arquivos);
- 3. Na nova tela selecione os arquivos de seu

computador, selecione o tipo do arquivo e clique Apagar

em | Inserir

Os arquivos anexados ficam listados abaixo de "Envio de Arquivos", caso seja necessário apagar algum, clique em , novamente. E a tela da Figura 21 se abrirá:

- 4. Selecione o(s) arquivo(s) que deseja apagar;
- 5. Clique em [Apagar selecionados]

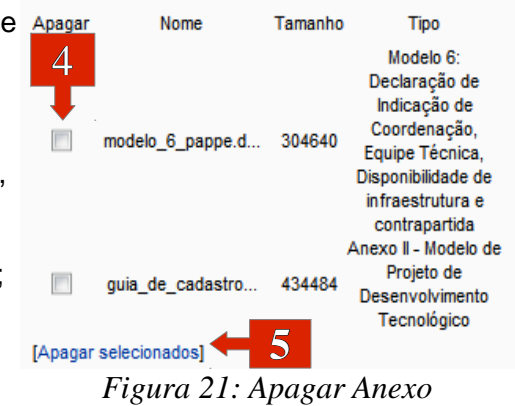

15

## **6.3 PLANO DE APRESENTAÇÃO DE PROPOSTA** - **PASSO 1.3**

 O plano apresenta diversos campos que devem ser preenchidos. Como exemplo de alguns campos tempos a próxima figura, que conta com Impactos Esperados, Riscos e Atividades, e Referência Bibliográfica.

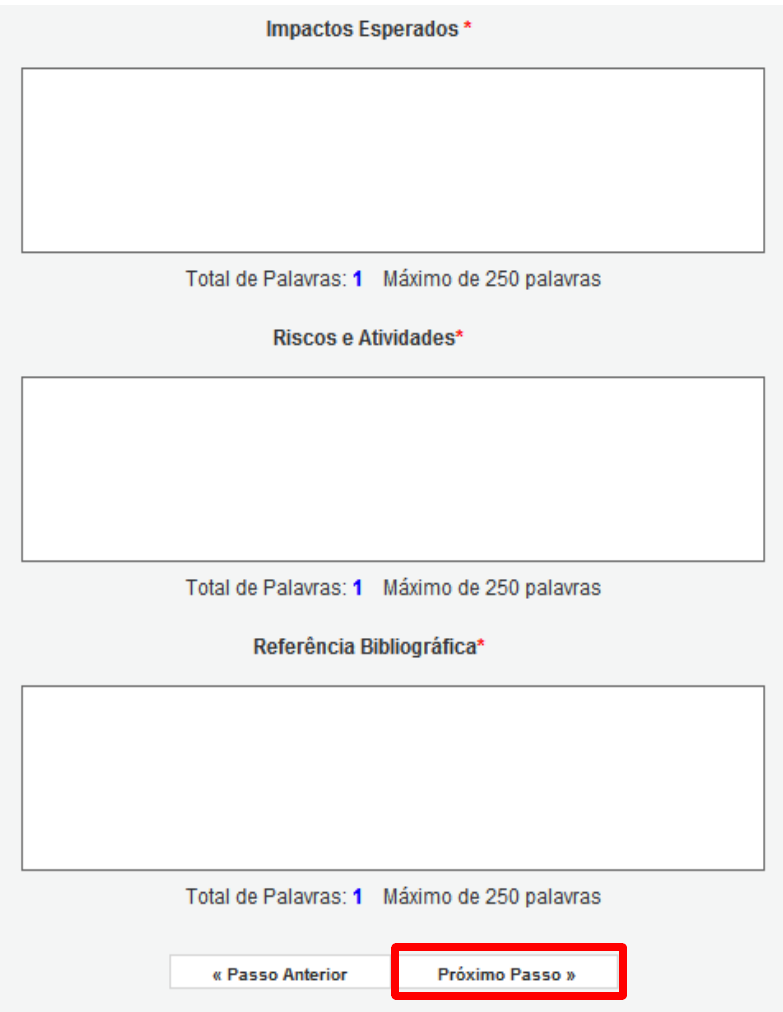

*Figura 22: Plano de Apresentação de Proposta*

 Fique atento a quantidade de palavras máxima de cada campo, no caso deste exemplo 250 palavras para cada campo. Não se esqueça todos os campos devem ser explicados.

## **6.4 ABRANGÊNCIA - PASSO 1.4**

Selecione os municípios que deverão participar da proposta.

- Para incluir municípios:
- **1.** Selecione o Estado e o Município;
- 2. Clique em "Adicionar Município".

Para remover municípios:

- 3. Selecione o Município;
- 4. Clique em "Remover Município".

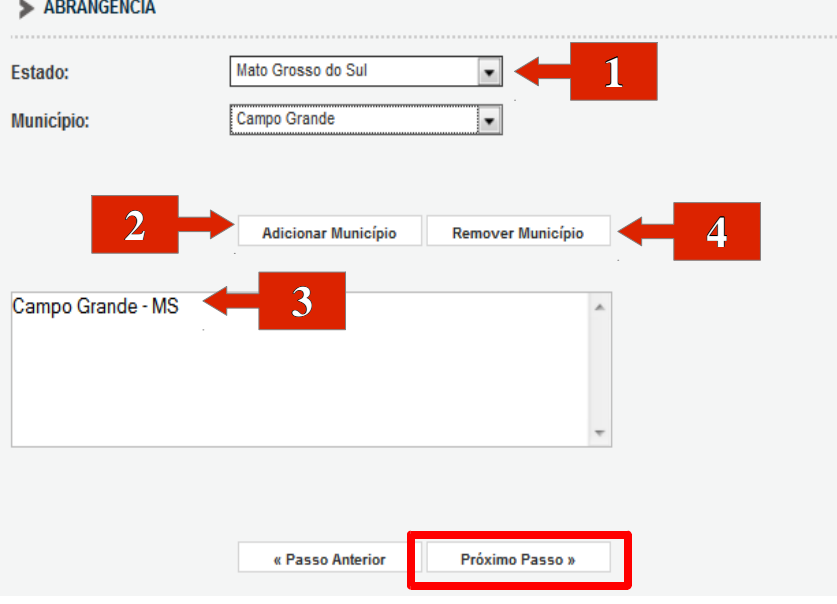

*Figura 23: Abrangência*

#### **6.5 EQUIPE - PASSO 2.1**

Insira novos membros a sua equipe:

- 1. Clique em Clique aqui, uma nova tela abrirá;
- 2. Digite o nome do novo membro e clique em  $\mathbb{B}_{\text{user}}$ ;

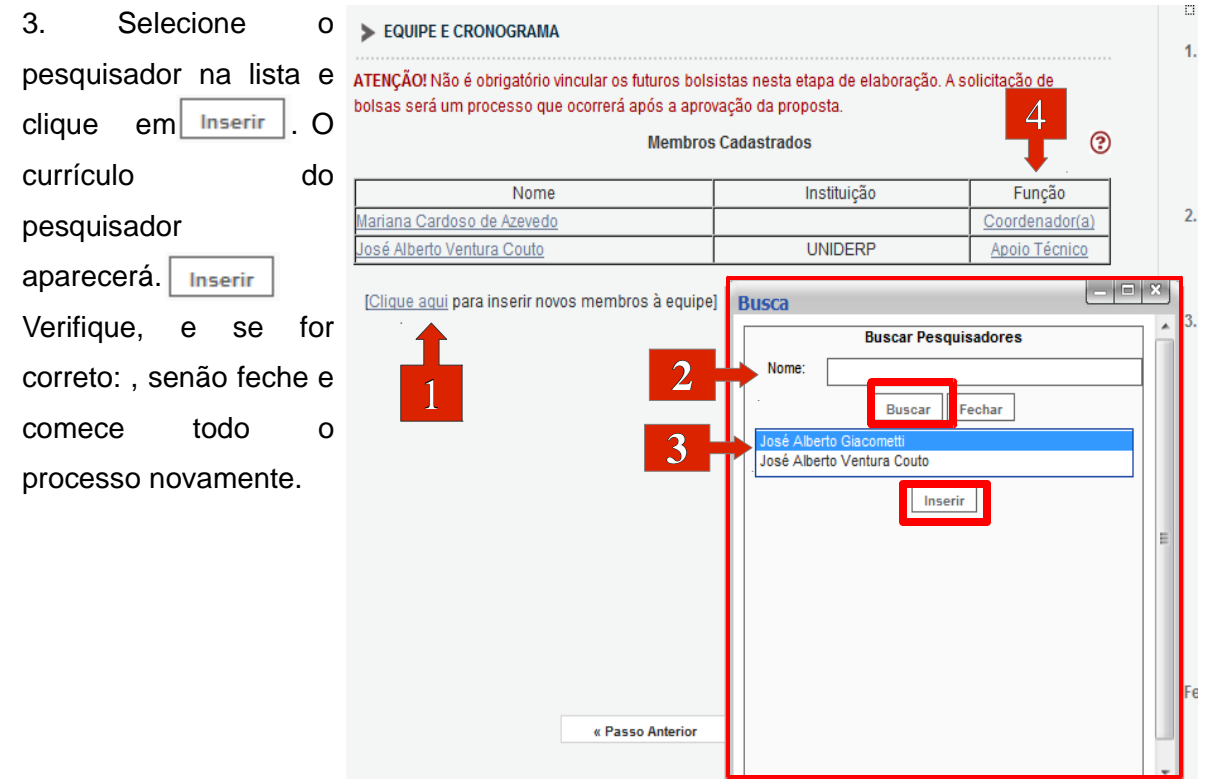

*Figura 24: Equipe*

4. Para mudar a função do pesquisador clique sobre a função:

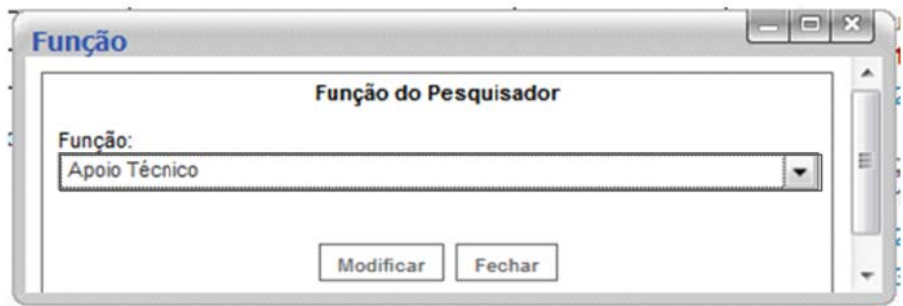

Figura 25: Função do Pesquisador

Selecione a nova função e clique em: Modificar

#### **6.6 ATIVIDADES – PASSO 2.2**

1.Identifique as atividades relacionadas com seu projeto, e características da mesma,

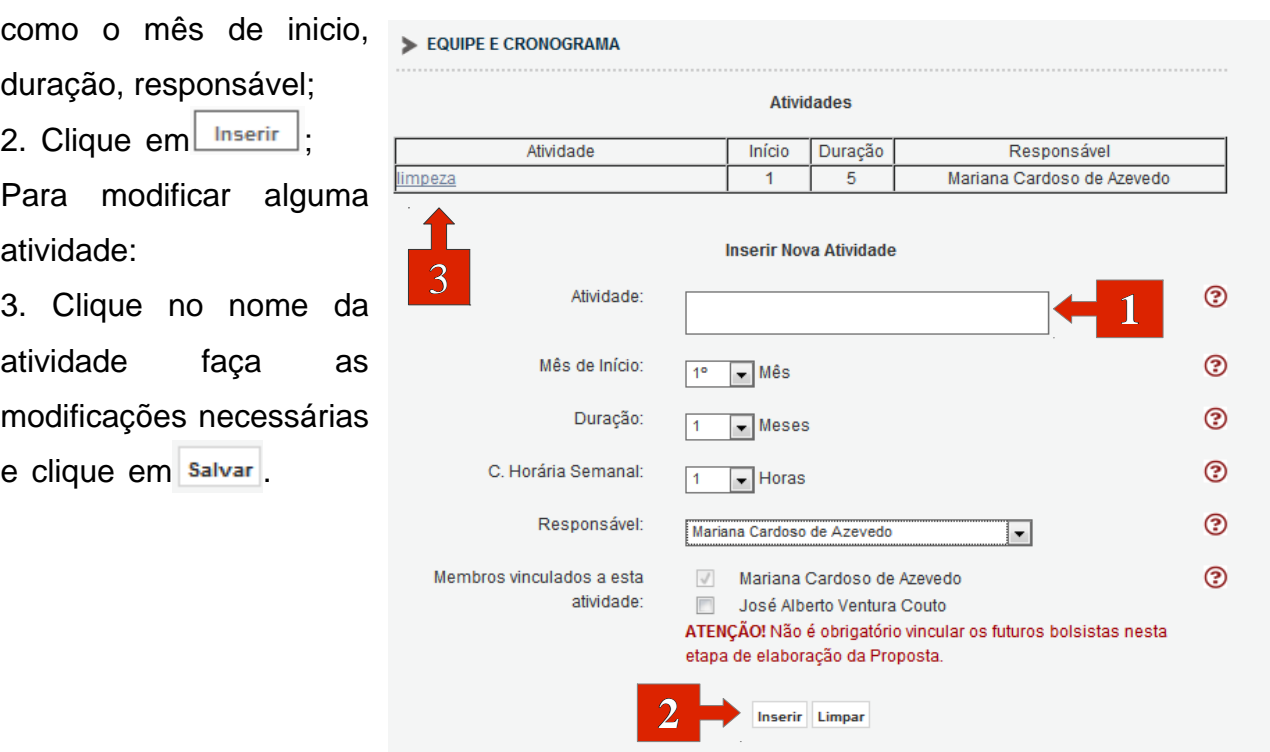

Próximo Passo » « Passo Anterior *Figura 26: Atividades*

Inclua as diárias que serão necessárias, na proposta.

1. Preencha os dados necessários para Inserir Novas Diárias, ao clicar em "Preencher",

uma Nova tela abrirá. Para determinar o custo unitário da passagem verifique a Tabela de Diárias;

2. Nesta tela, digite o Município, Estado, País e clique  $\Box$ <sup>ok</sup> em ;

3. Clique em  $\vert$  Inserir  $\vert$ ;

Para Modificar Diárias:

4. Clique sobre a Localidade faça as modificações necessárias e clique em  $\lfloor \frac{\text{Modificar}}{\text{mod.}} \rfloor$ 

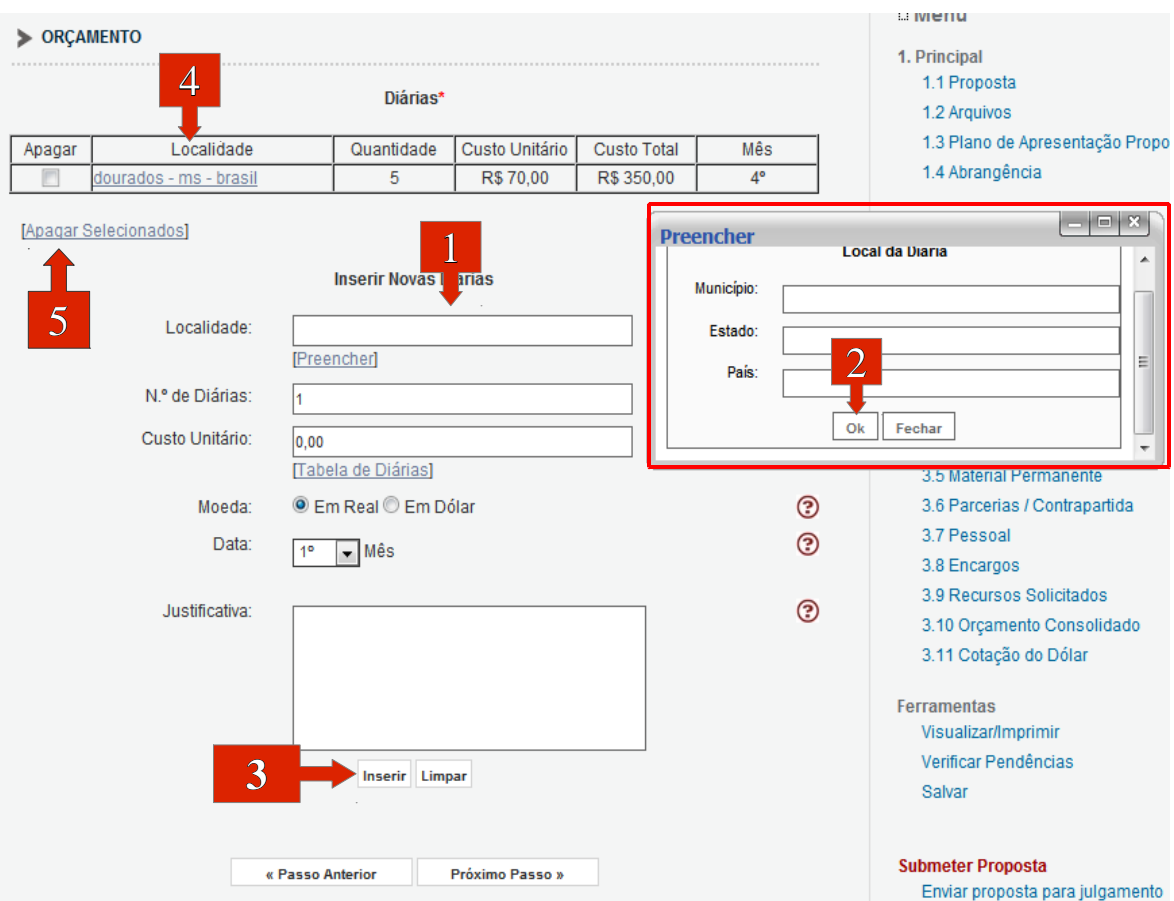

*Figura 27: Diárias*

Para Remover localidades:

5. Selecione as localidades e [Apagar selecionados] clique em .

#### **6.8 MATERIAL DE CONSUMO – PASSO 3.2**

Insira os materiais de consumo que devem conter no projeto.

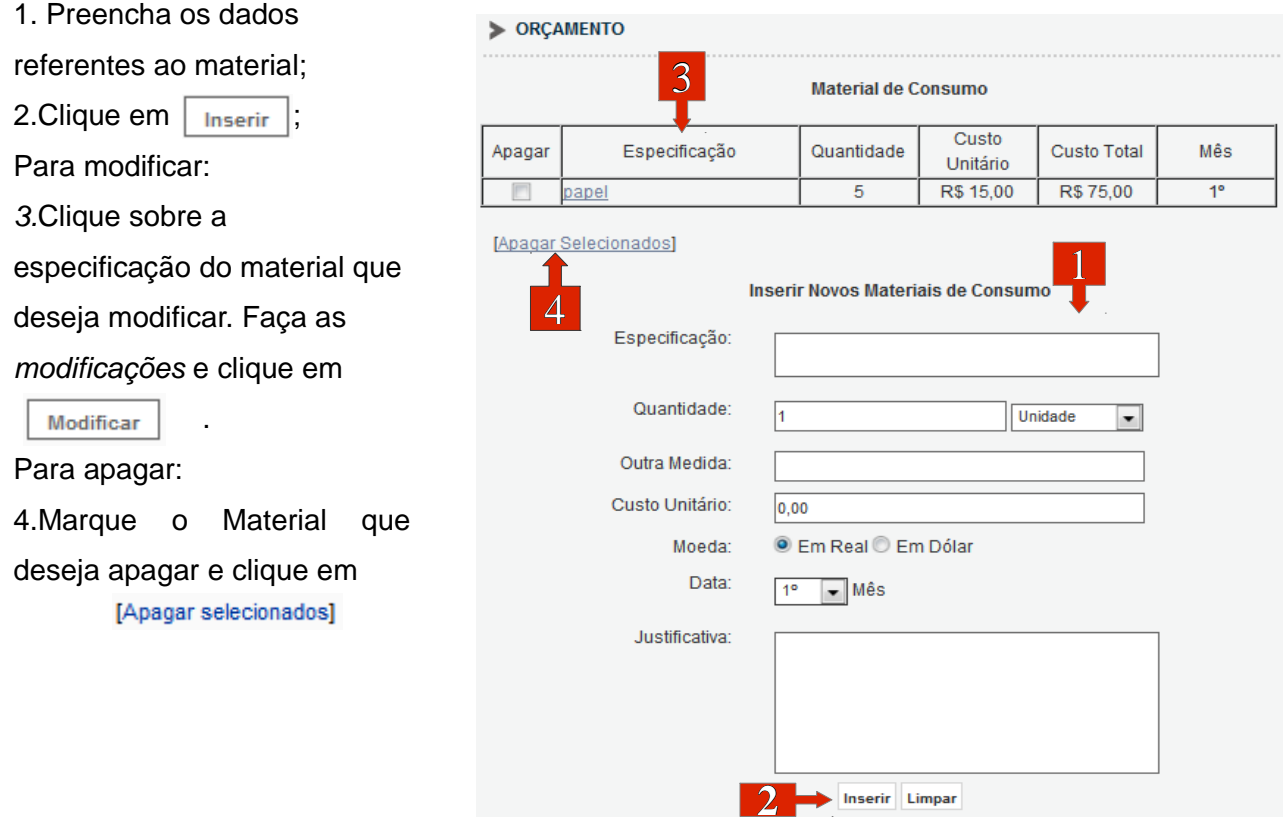

*Figura 28: Material de Consumo*

#### **6.9 OUTROS SERVIÇOS DE TERCEIROS – PASSO 3.4**

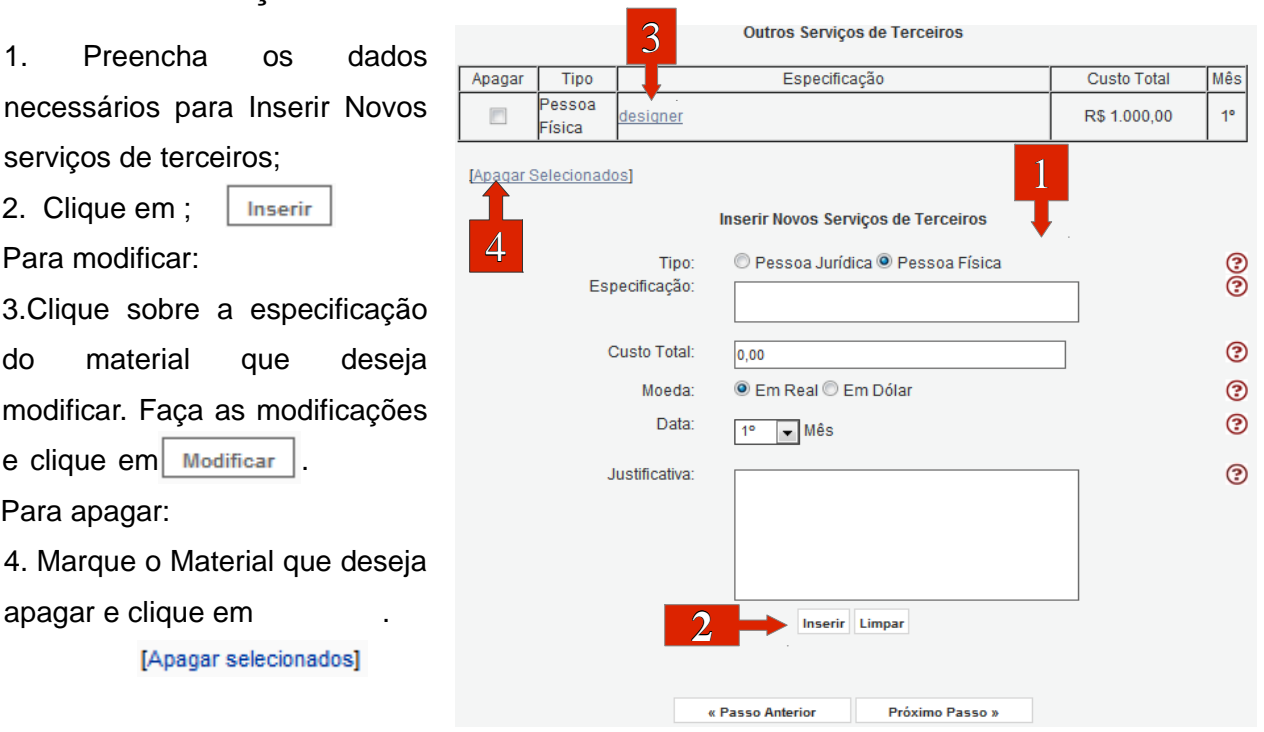

*Figura 29: Outros Serviços de Terceiros*

#### **6.10 PERMANENTE – PASSO 3.5**

1. Preencha os dados necessários para Inserir Novos materiais permanentes;

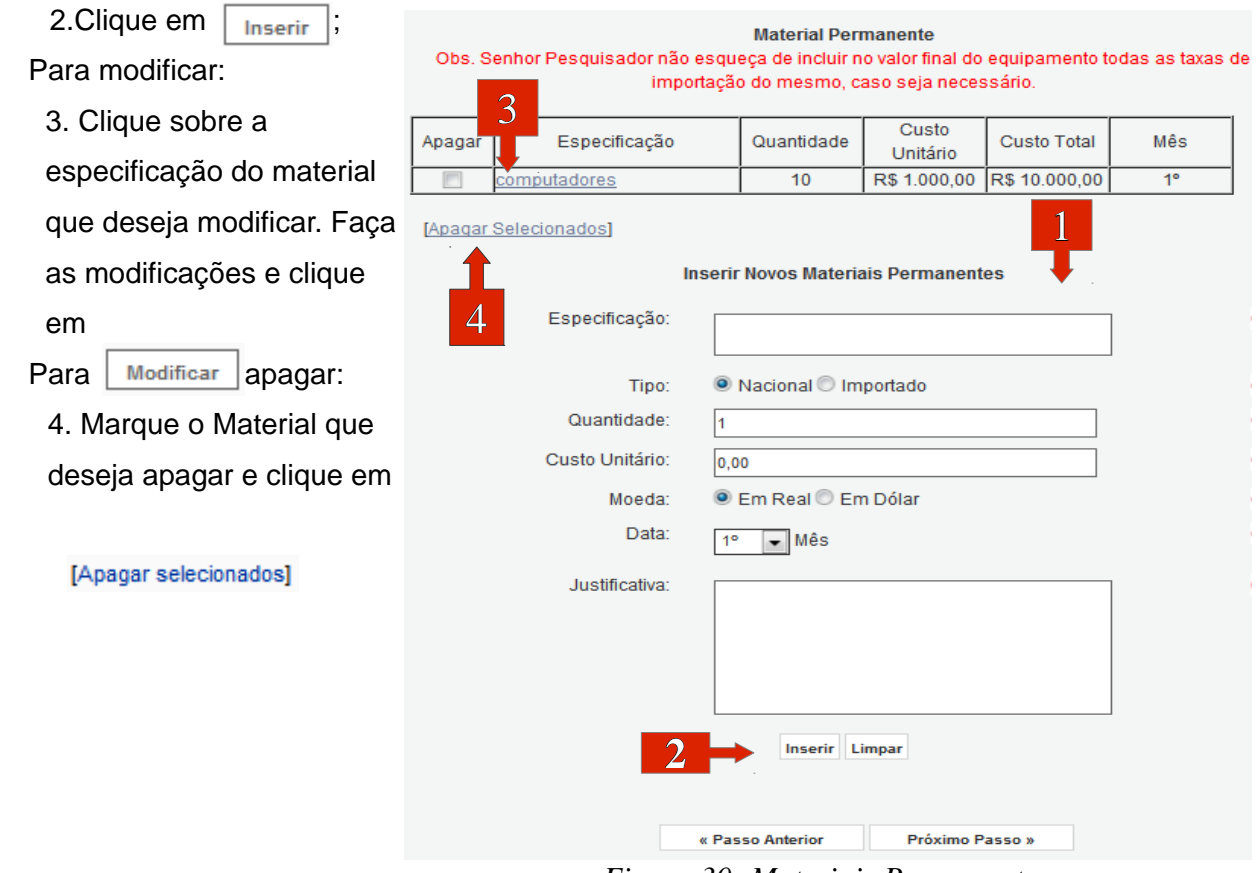

*Figura 30: Materiais Permanentes*

#### **6.11 PARCERIAS – PASSO 3.6**

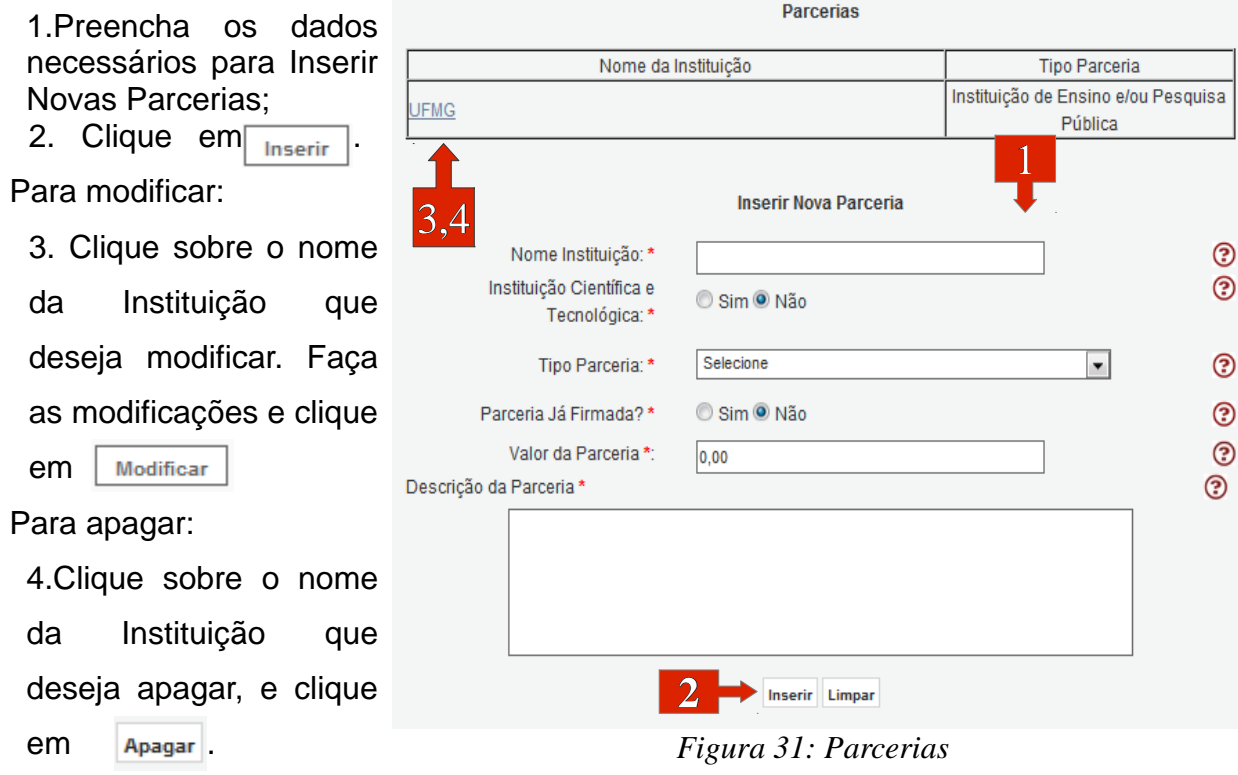

## **6.12 RECURSOS SOLICITADOS A ARAUCÁRIA – PASSO 3.9**

Verifique os recursos, se algo estiver errado vá ao menu lateral, e clique sobre o elemento

#### que deseja modificar.

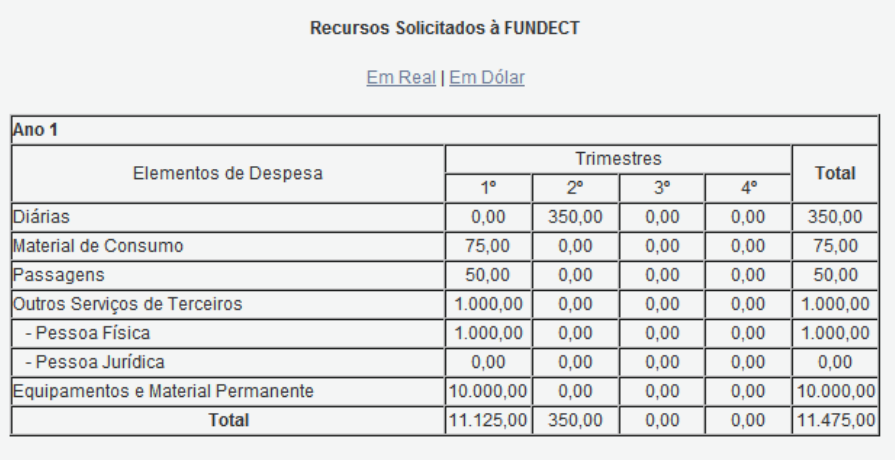

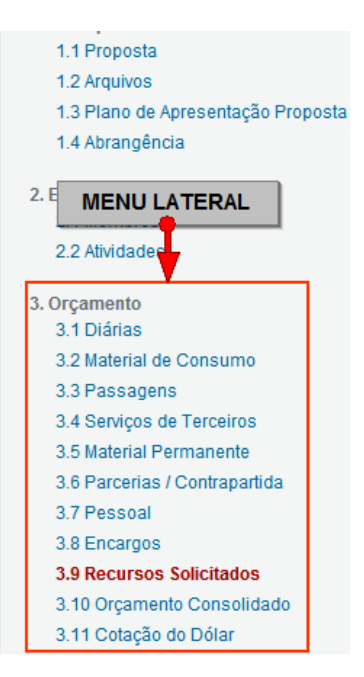

*Figura 32: Recursos*

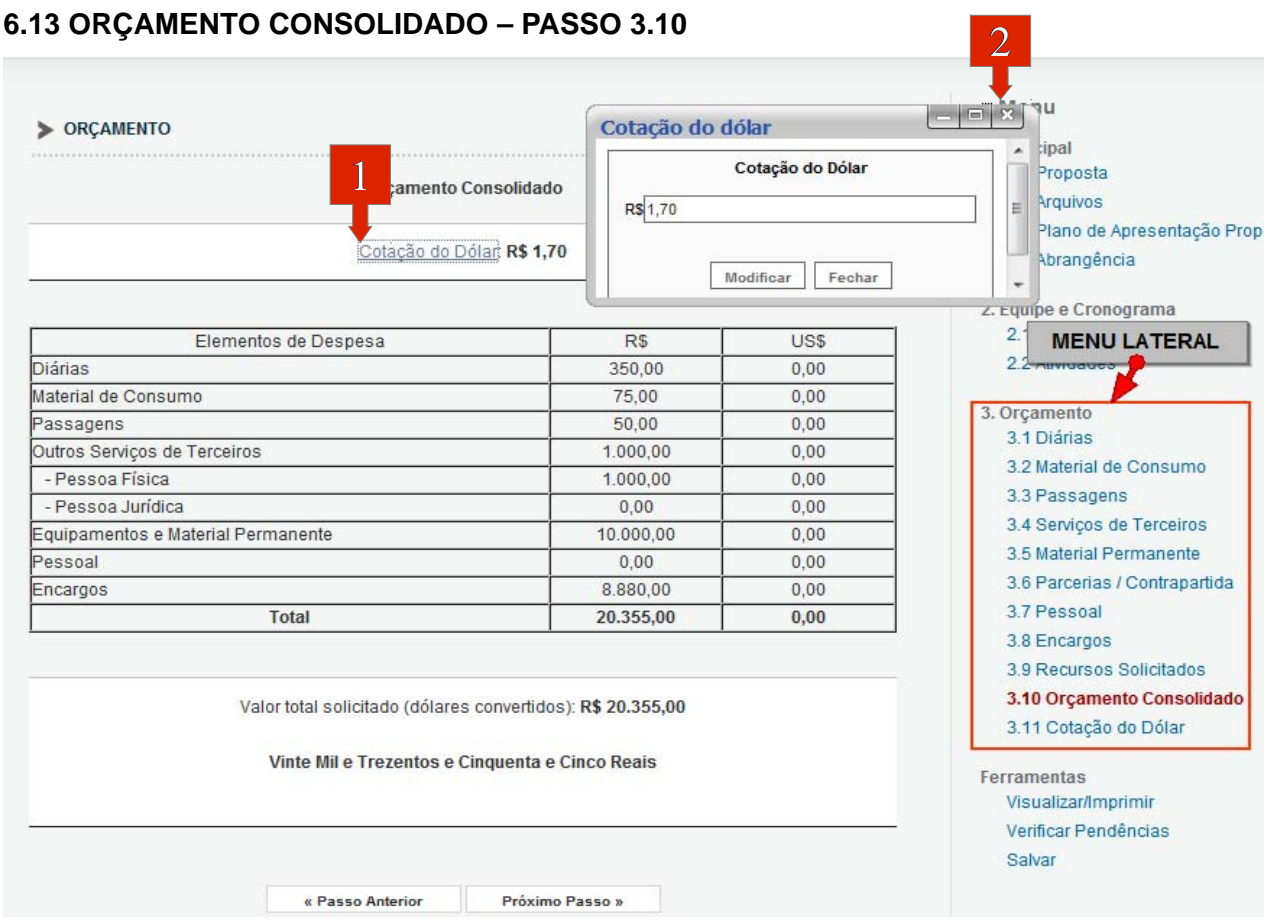

*Figura 33: Orçamento Consolidado*

Verifique o orçamento consolidado, você pode modificar a cotação do Dólar:

- 1. Clique em "Cotação do Dólar";
- 2. Digite a cotação do Dólar e clique em [X].

**6.14 VERIFICAR PENDÊNCIAS** – Para concluir sua proposta você deve verificar as pendências relacionadas a esta. Para isso clique em Verificar Pendências, uma nova tela abrirá. Na nova tela você verá todos os erros da proposta, para submeter a proposta todos os erros devem ser solucionados. Quando as pendências forem sanadas teremos a tela da Figura 35.

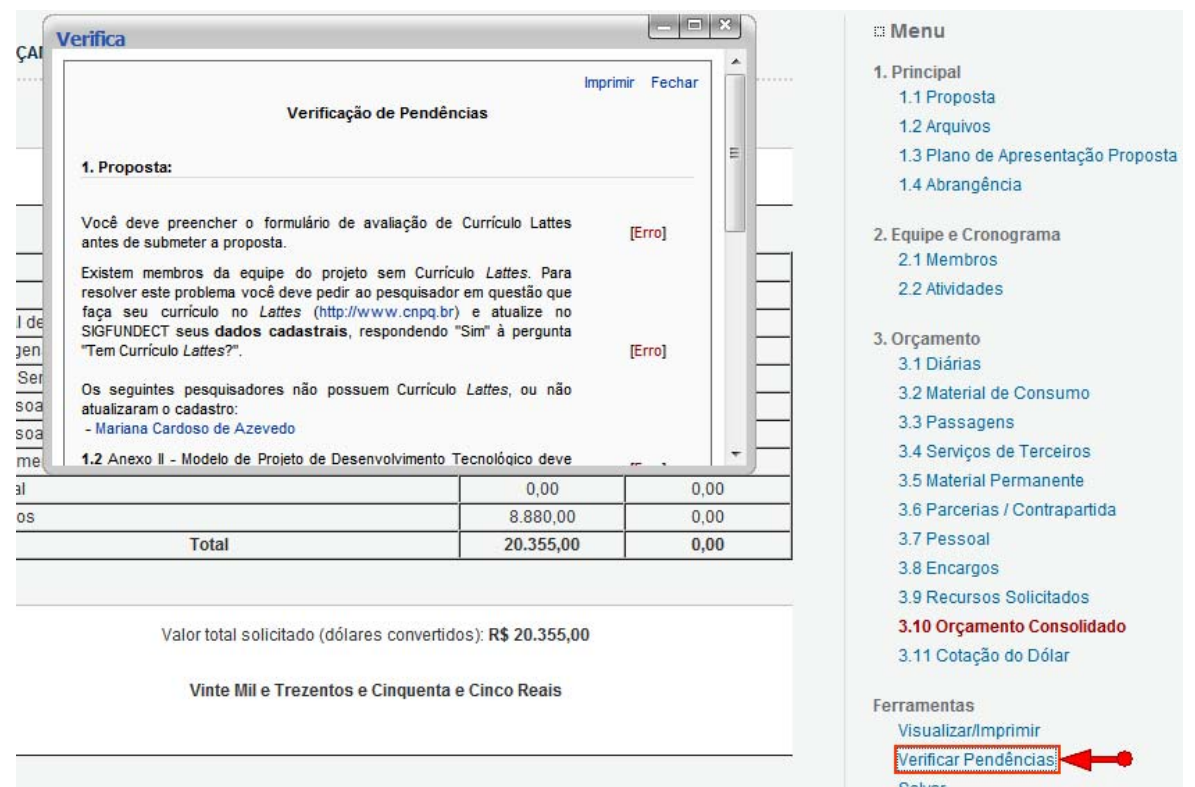

*Figura 34: Pendências*

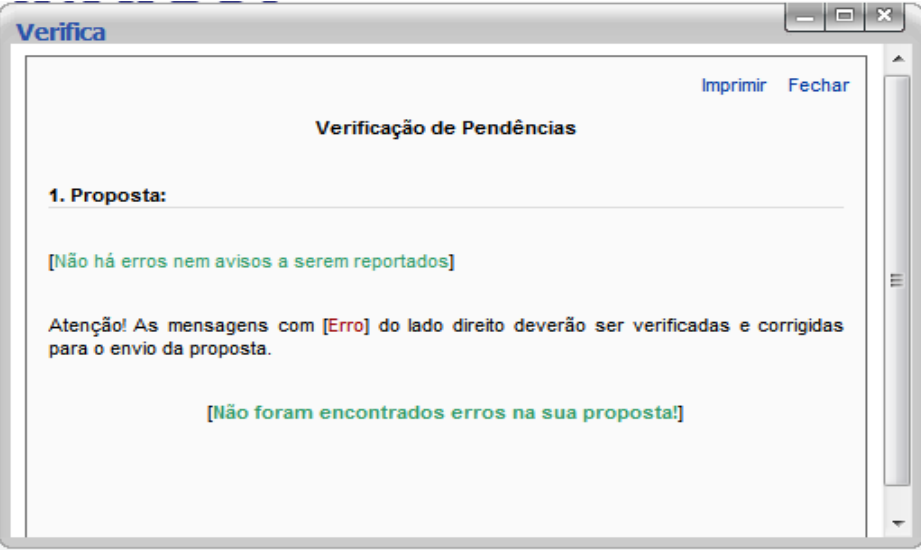

*Figura 35: Pendências Sanadas*

#### **Passo 15)** FINALIZAR PROJETO, ENVIAR PROPOSTA PARA JULGAMENTO

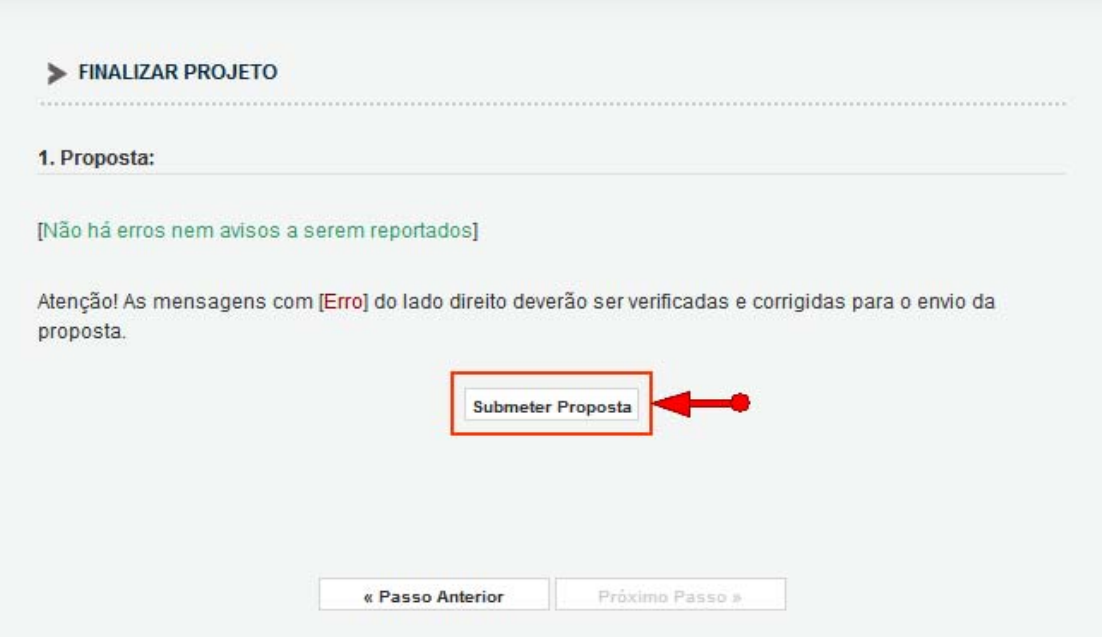

*Figura 36: Submeter Proposta*

Você poderá submeter a proposta clicando em "Submeter Proposta ".

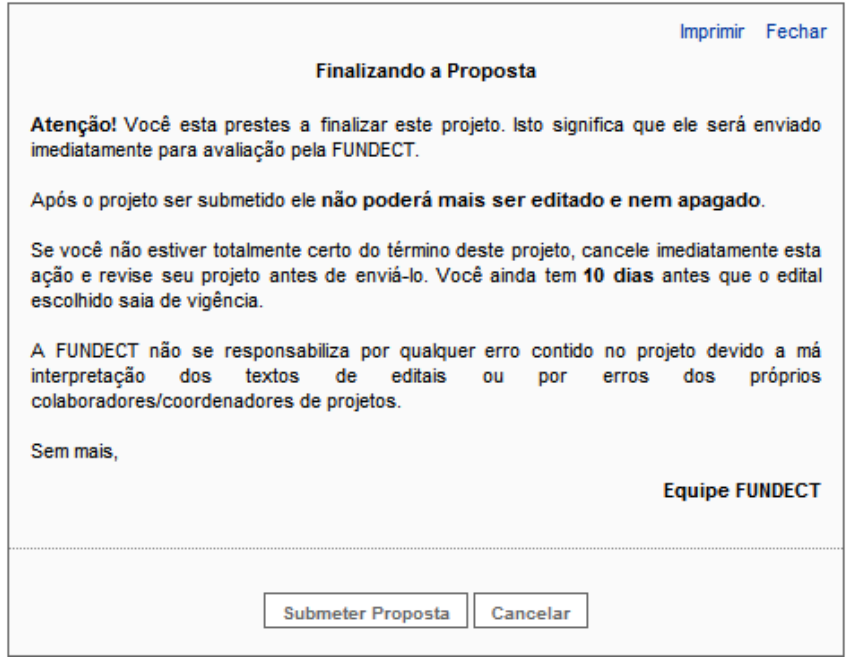

*Figura 37: Finalizando a Proposta*

Clique em "Submeter Proposta", a proposta será submetida. No próximo passo você poderá consultar a situação de sua proposta.

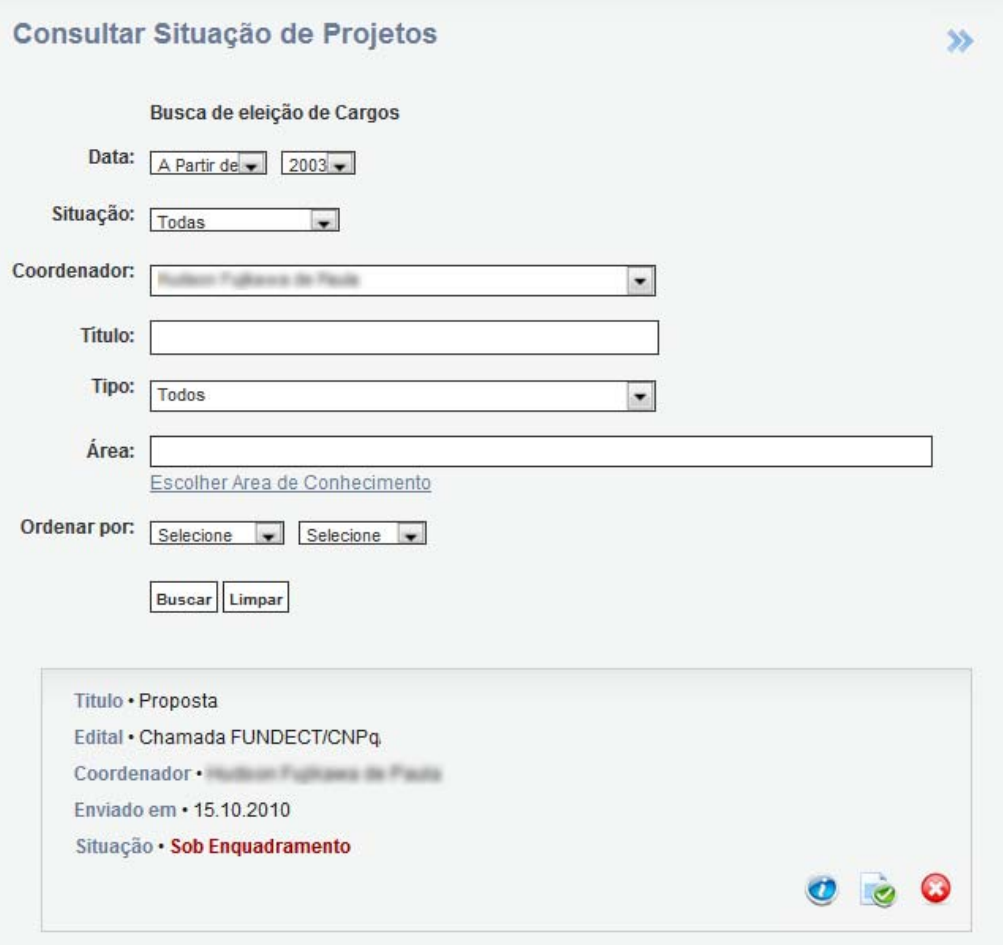

*Figura 38: Consultar Situação de Projetos*

## **7. CRIANDO A PROPOSTA – Bolsa – Mestrado/Doutorado, Bolsa - PIBIC GRADUAÇÃO, Bolsa - Ensino Básico**

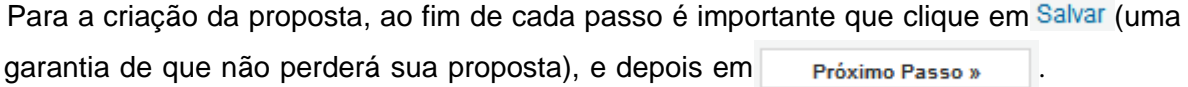

## **7.1 FORMULÁRIO DA PROPOSTA – PASSO 1.1**

Os campos destacados são os que podem trazer alguma dúvida aos usuários, os demais campos são de fácil entendimento.

- 1.Na Área de Conhecimento clique em **Escolher Área 11**, em uma nova tela selecione as áreas requeridas pelo sistema e salve;
- 2. Para escolher um Orientador, clique em Clique aqui, em uma nova tela digite o nome do

Pesquisador e clique em  $\mathbb{B}_{\text{user}}$ , selecione o Pesquisador e clique em  $\mathbb{B}_{\text{user}}$ .

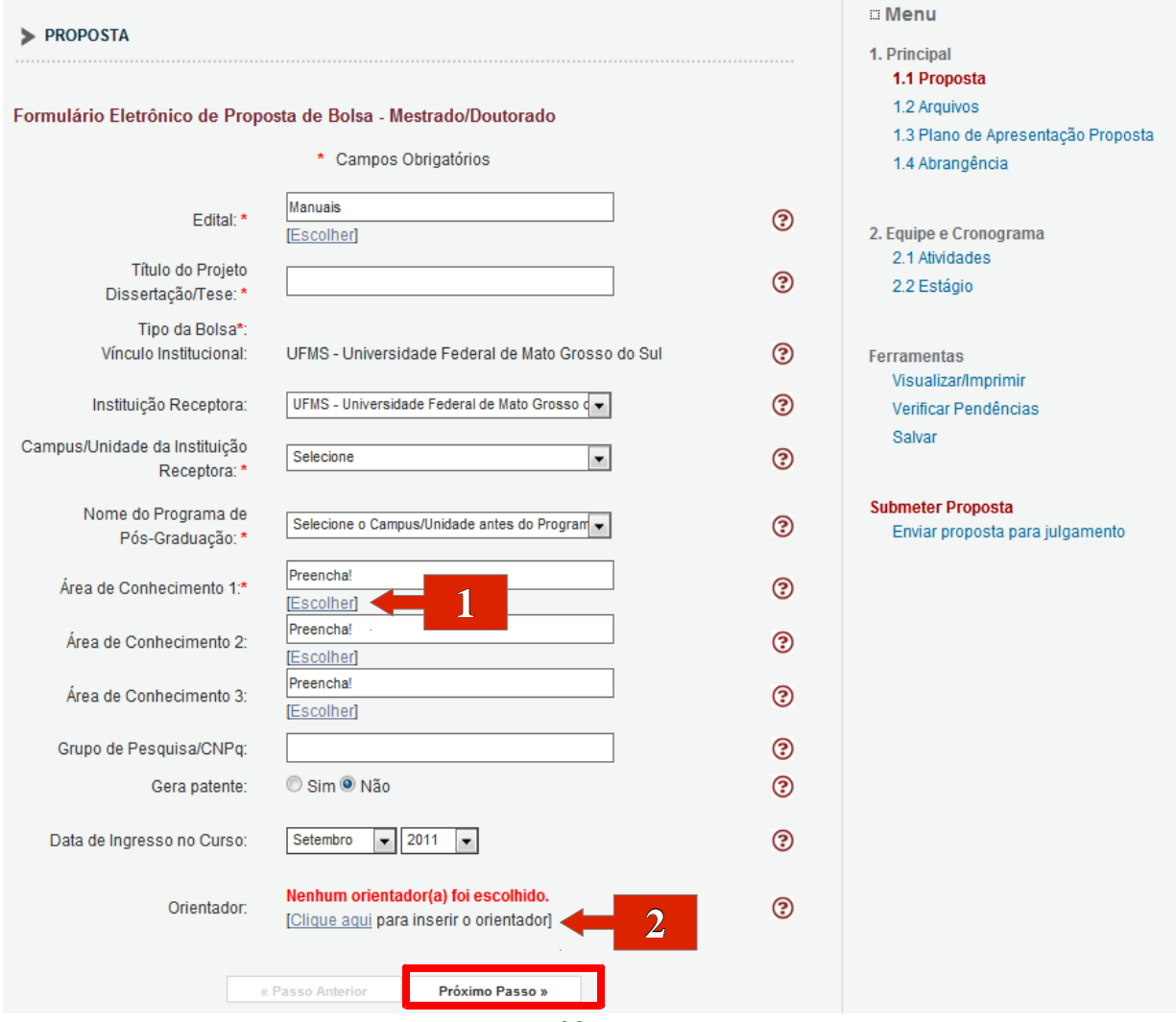

*Figura 39: Proposta*

#### **7.2 ARQUIVOS - PASSO 1.2**

Siga os passos:

1. Você deve baixar os arquivos disponíveis, para isto basta clicar sobre eles e salvá-los em seu computador. Abra os arquivos e preencha-os corretamente.

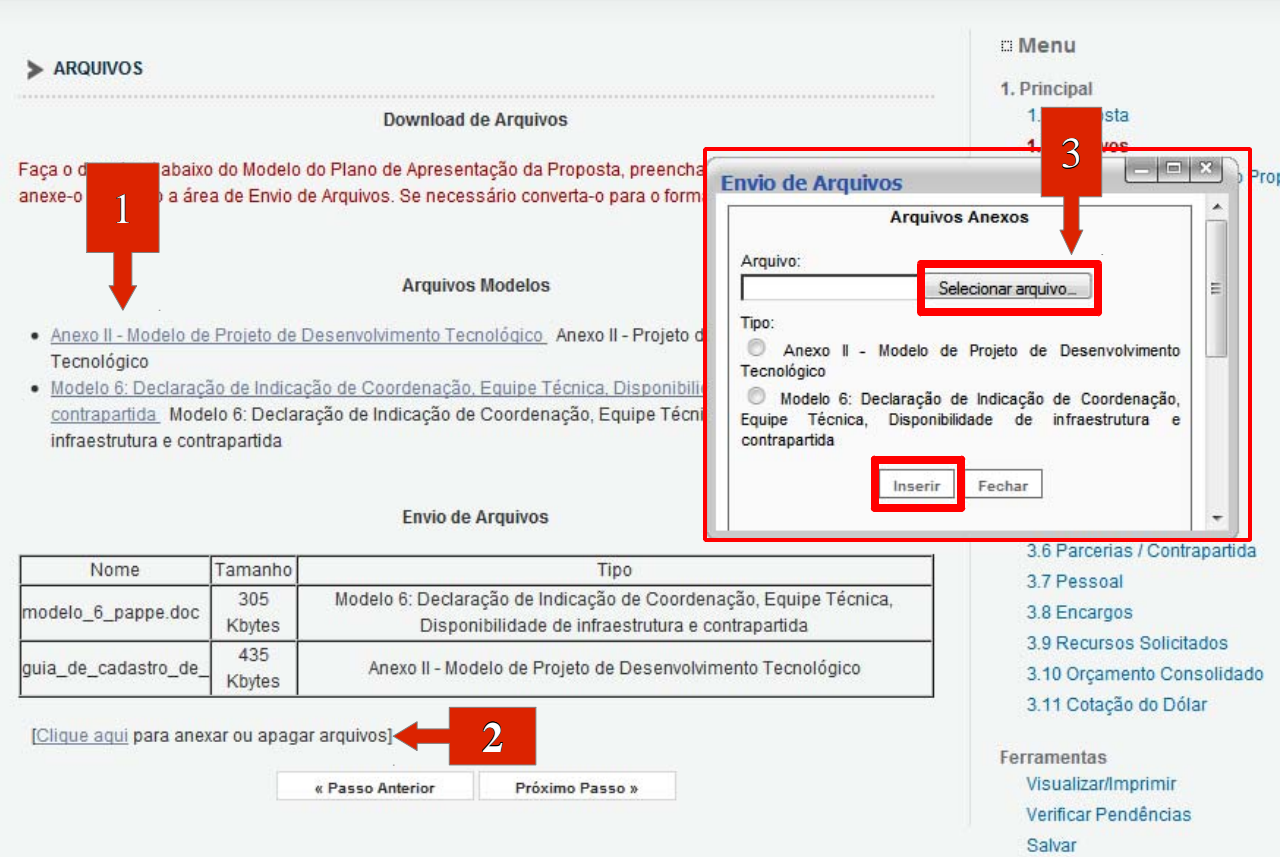

*Figura 40: Arquivos*

- 2. Após preencher os documentos, você precisa anexá-los na proposta:
- 3. Clique em Clique aqui, e uma nova janela abrirá (Envio de Arquivos);

Na nova tela selecione os arquivos de seu

.

computador, selecione o tipo do arquivo e clique em Apagar Inserir

- 4. Os arquivos anexados ficam listados abaixo de "Envio de Arquivos", caso seja necessário apagar algum, clique em , novamente. E a tela da Figura 42 se abrirá:
- 5. Selecione o(s) arquivo(s) que deseja apagar; Clique em [Apagar selecionados].

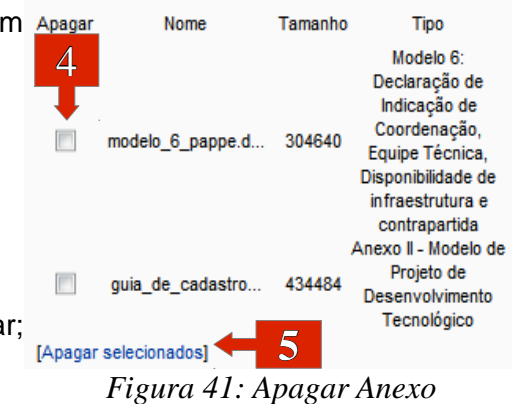

## **7.3 PLANO DE APRESENTAÇÃO DE PROPOSTA - PASSO 1.3**

 O plano apresenta diversos campos que devem ser preenchidos. Como exemplo de alguns campos tempos a próxima figura, que conta com Impactos Esperados, Riscos e Atividades, e Referência Bibliográfica.

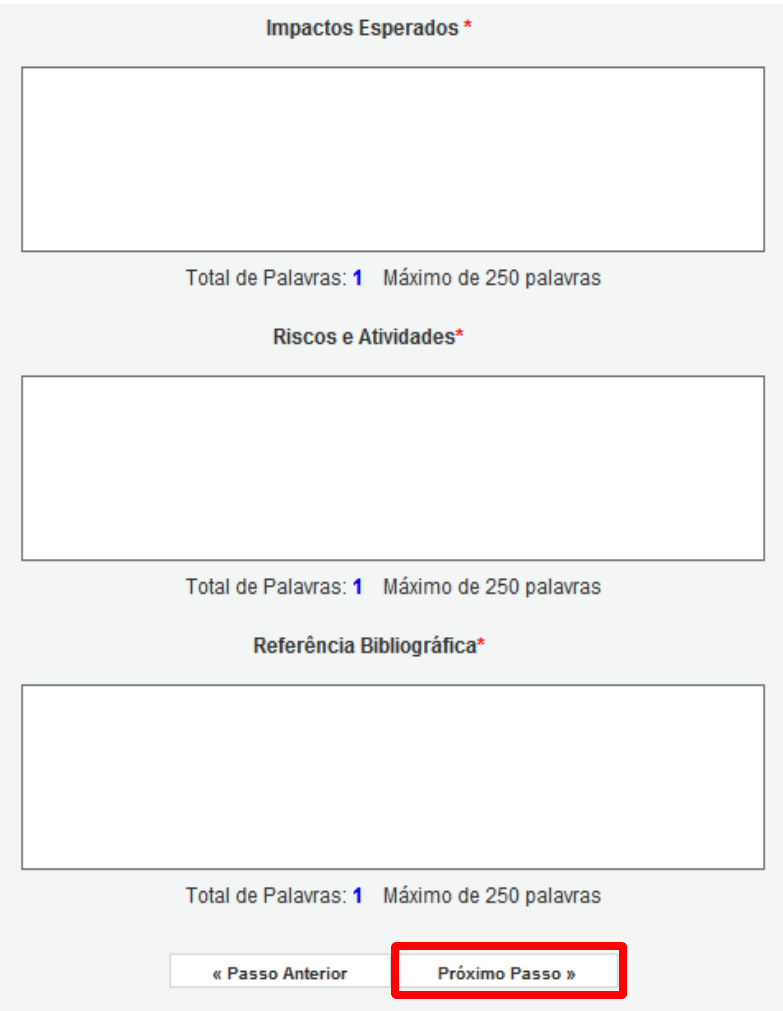

*Figura 42: Plano de Apresentação de Proposta*

 Fique atento a quantidade de palavras máxima de cada campo, no caso deste exemplo 250 palavras para cada campo. Não se esqueça todos os campos devem ser explicados.

### **7.4 ABRANGÊNCIA - PASSO 1.4**

Selecione os municípios que deverão participar da proposta.

- Para incluir municípios:
- **1.** Selecione o Estado e o Município;
- 2. Clique em "Adicionar Município".

Para remover municípios:

- 3. Selecione o Município;
- 4. Clique em "Remover Município".

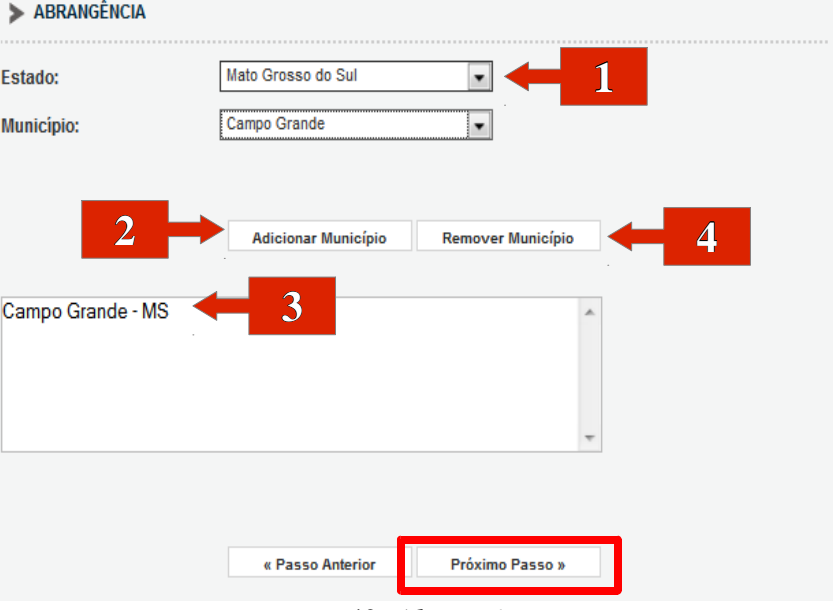

*Figura 43: Abrangência*

### **7.5 ATIVIDADES – PASSO 2.2**

Identifique as atividades relacionadas com seu projeto, e características da mesma,

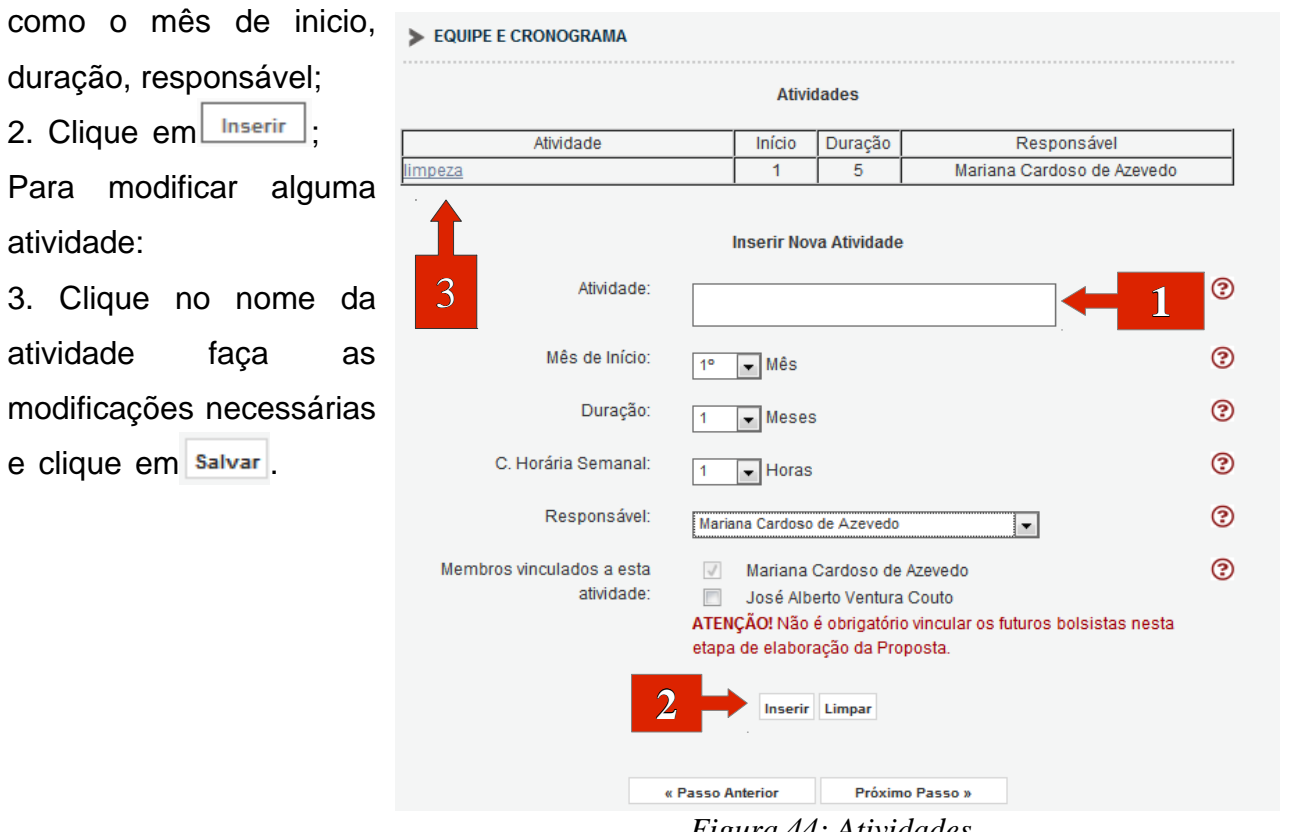

*Figura 44: Atividades*

### **7.6 ESTÁGIO – PASSO 2.2**

Insira os novos estágios:

 1. Coloque o nome do estágio;

2. Clique em Inserir ; 3.Você pode modificar e

apagar o estágio inserido, clicando sobre ele e depois na ação que deseja executar (modificar / apagar).

| Início<br>Estágio                                                                                 | Duração             |
|---------------------------------------------------------------------------------------------------|---------------------|
| <b>Inserir Novo Estagio</b>                                                                       |                     |
| 3<br>Estágio:<br>dc                                                                               | ℗<br>$\mathfrak{1}$ |
| Mês de Início:<br>[Escolha o tipo da bolsa no passo 1.1 Proposta para definir o mês<br>de início] | ℗                   |
| Duração:<br>[Escolha o tipo da bolsa no passo 1.1 Proposta para definir a<br>duração]             | ℗                   |
| C. Horária Semanal:<br>Horas<br>4                                                                 | ඹ                   |
| <b>Inserir</b> Limpar                                                                             |                     |
| Próximo Passo »<br>« Passo Anterior                                                               |                     |

*Figura 45: Estágio*

**7.7 VERIFICAR PENDÊNCIAS** – Para concluir sua proposta você deve verificar as pendências relacionadas a esta. Para isso clique em Verificar Pendências, uma nova tela abrirá. Na nova tela

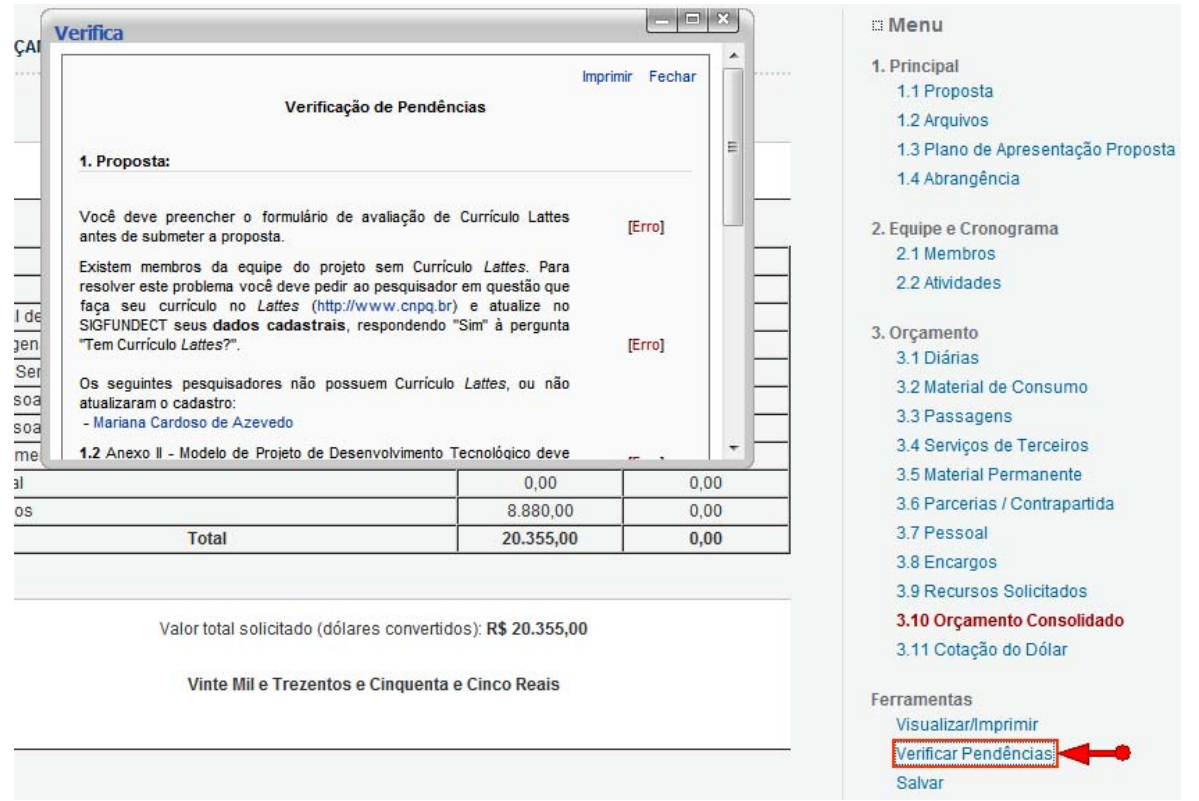

*Figura 46: Pendências*

você verá todos os erros da proposta, para submeter a proposta todos os erros devem ser solucionados. Quando as pendências forem sanadas teremos a tela da Figura 48.

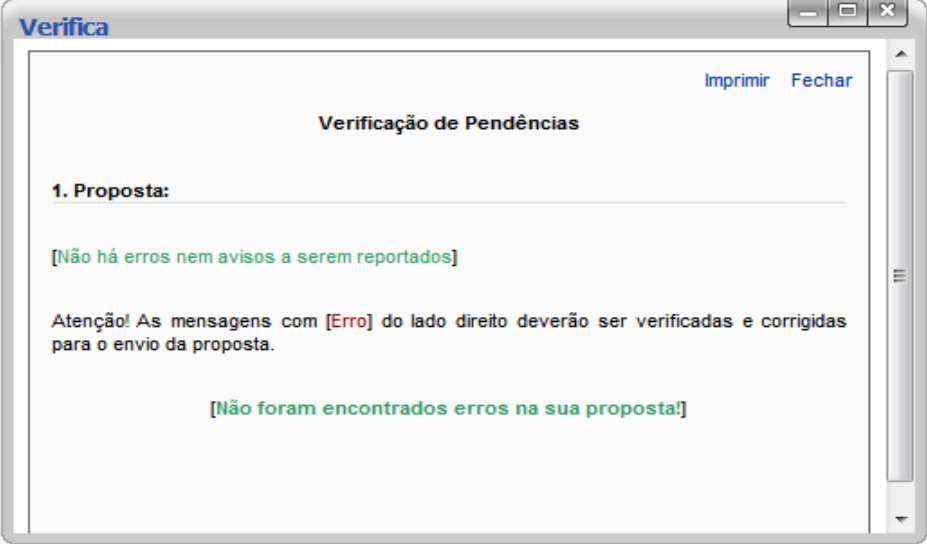

*Figura 47: Pendências Sanadas*

### **7.8 FINALIZAR PROJETO, ENVIAR PROPOSTA PARA JULGAMENTO**

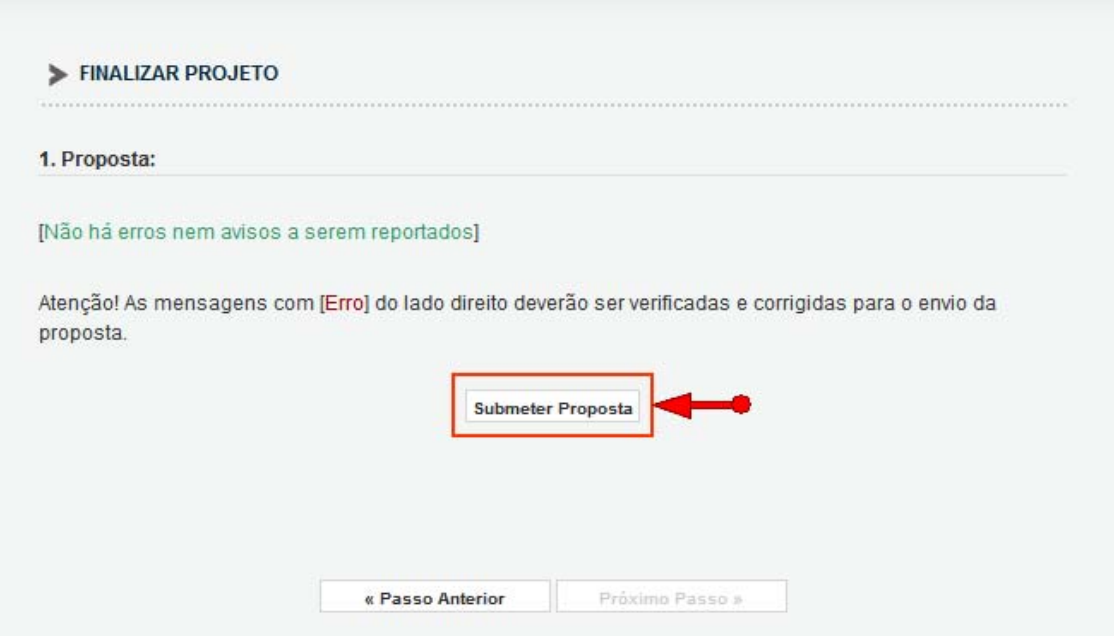

*Figura 48: Submeter Proposta*

Você poderá submeter a proposta clicando em "Submeter Proposta ".

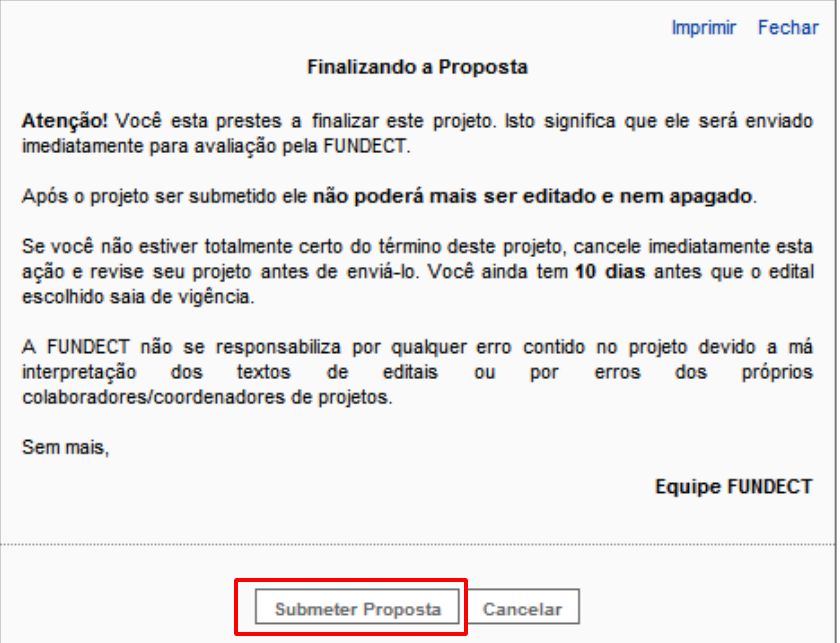

*Figura 49: Finalizando a Proposta*

Clique em "Submeter Proposta", a proposta será submetida. No próximo passo você poderá consultar a situação de sua proposta.

## **8. CONSULTAR SITUAÇÃO DE PROJETO**

Na página inicial, procure Minhas Propostas em Andamento/Concluídas, clique sobre sua

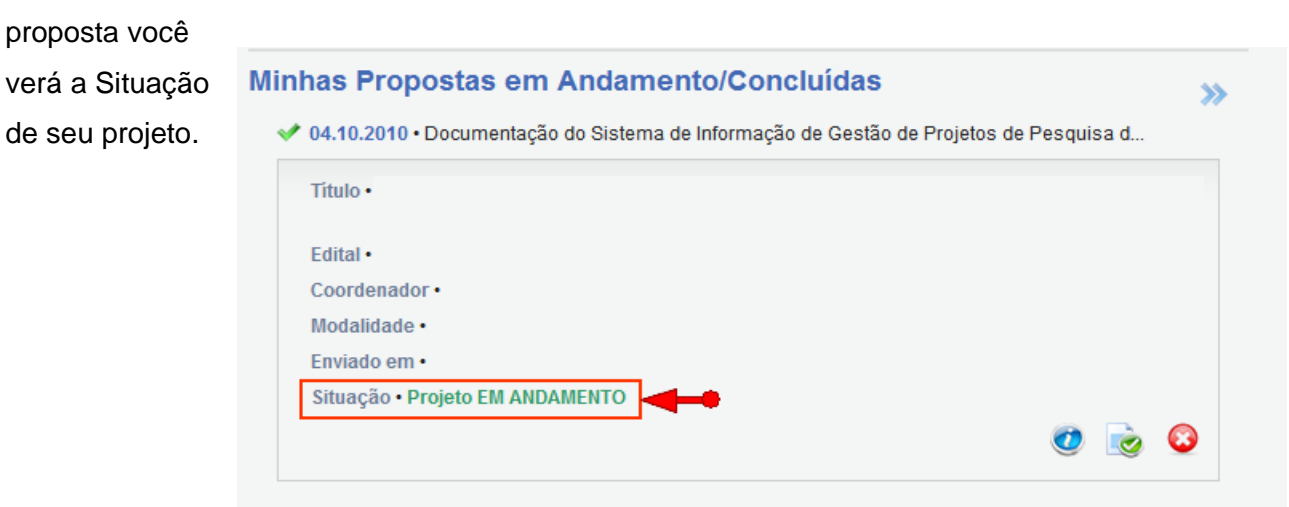

*Figura 50: Situação de Projeto*

#### **9. ÁREA RESTRITA**

Menu Lateral:

#### **Informações técnicas**

#### **Resumo do projeto**

Tela sobre o resumo do projeto: informações do projeto, informações jurídicas, links úteis (Figura 51).

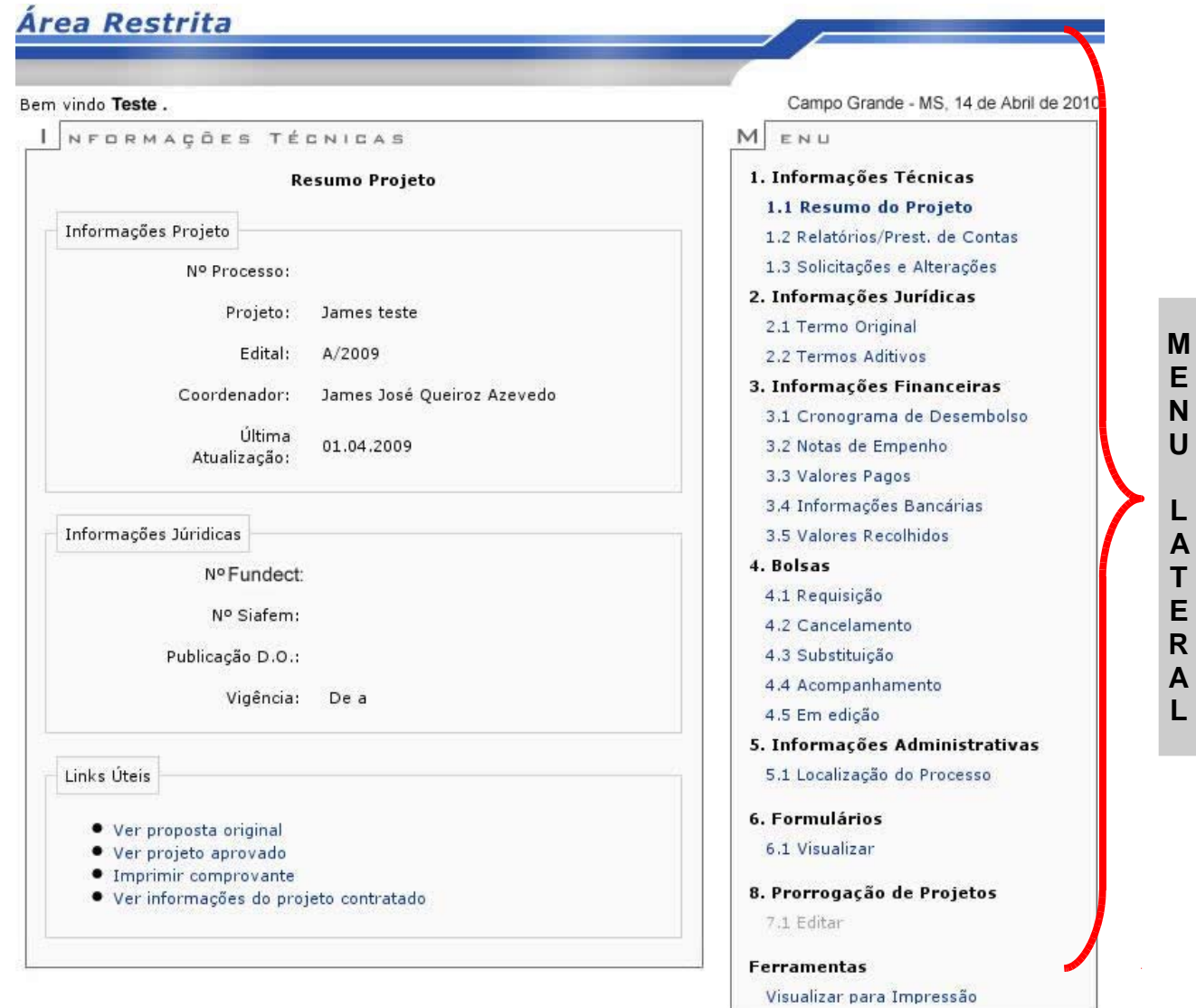

*Figura 51: Área Restrita.*

Nos links úteis podemos gerar alguns itens, como por exemplo:

A proposta original é a proposta submetida pelo proponente (Figura 19) e o comprovante é o protocolo de confirmação de envio da proposta gerado no momento da submissão (Figura 20). Dessa forma o comprovante fica disponível para impressão quando necessário.

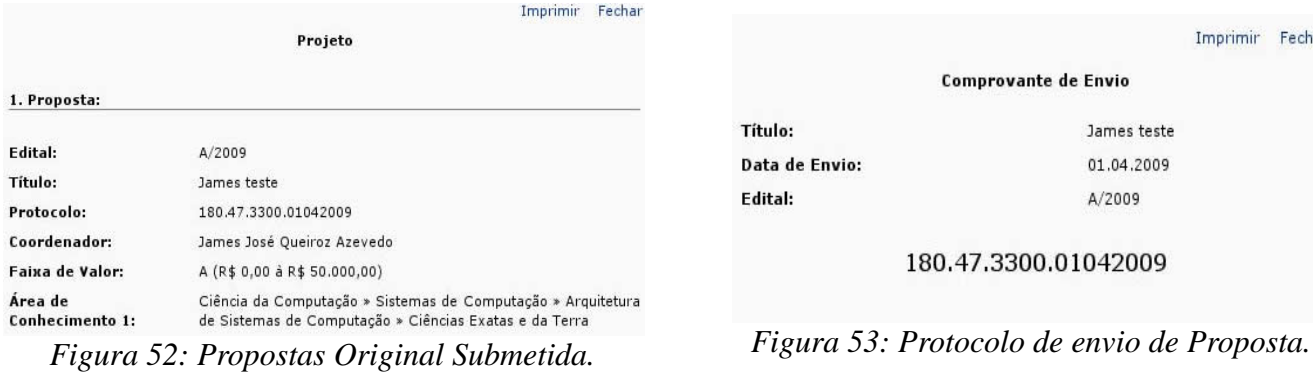

|                | <b>Imprimir</b>      | Fechar |
|----------------|----------------------|--------|
|                | Comprovante de Envio |        |
| Título:        | James teste          |        |
| Data de Envio: | 01.04.2009           |        |
| <b>Fdital:</b> | A/2009               |        |
|                | 180.47.3300.01042009 |        |

#### **Relatórios / Prest. De Contas**

Página para apresentação dos relatórios técnicos e de prestação de contas (Figura 54).

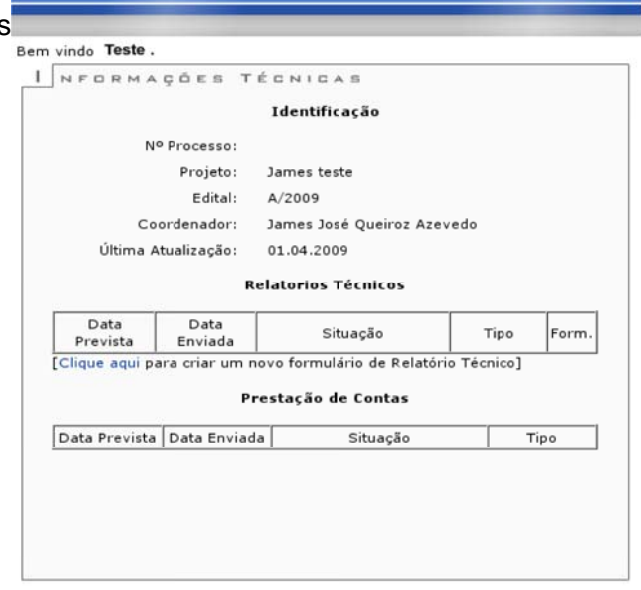

Área Restrita

Figura 54: Relatório de Prestação de Contas.

#### **Solicitações e Alterações**

Obtenção de informações das solicitações e alterações efetuadas (Figura 55).

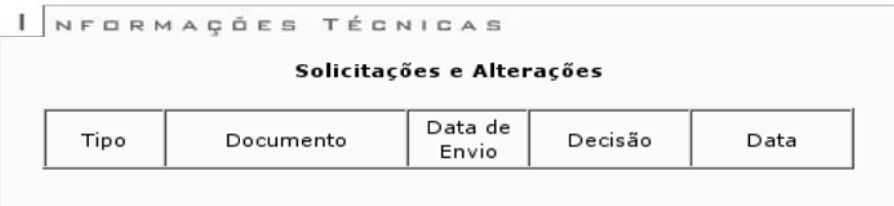

Figura 55: Solicitações e Alterações.

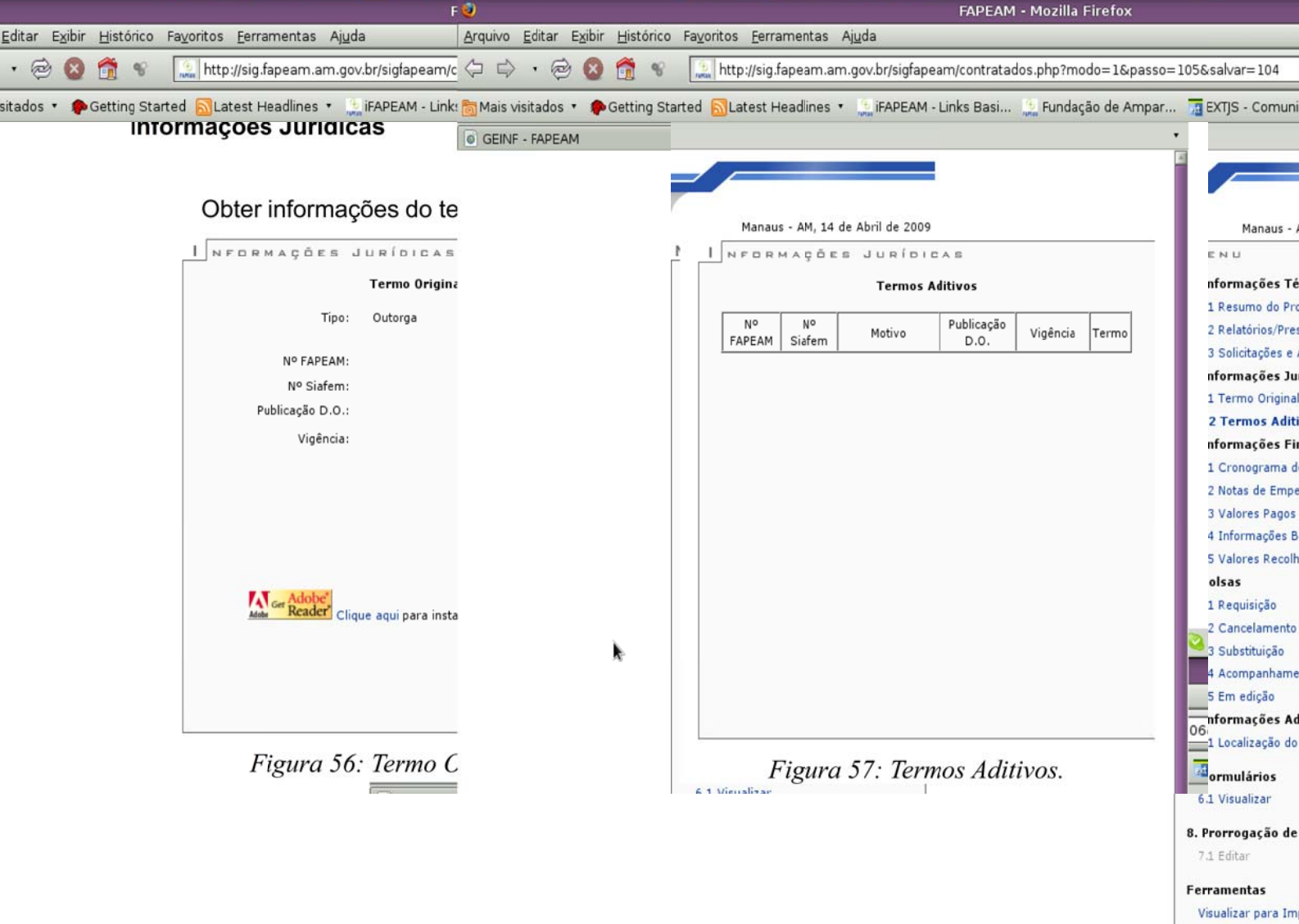

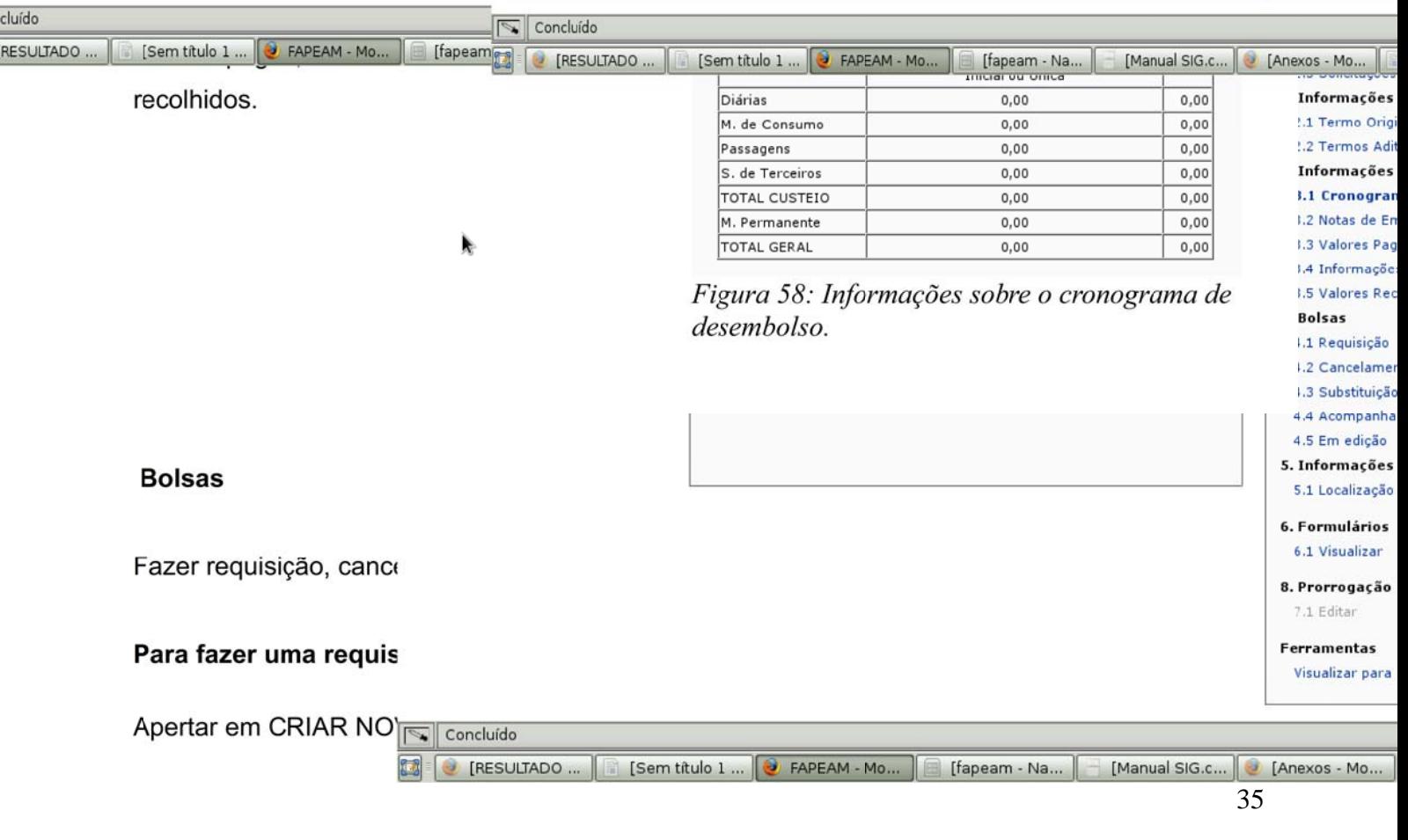

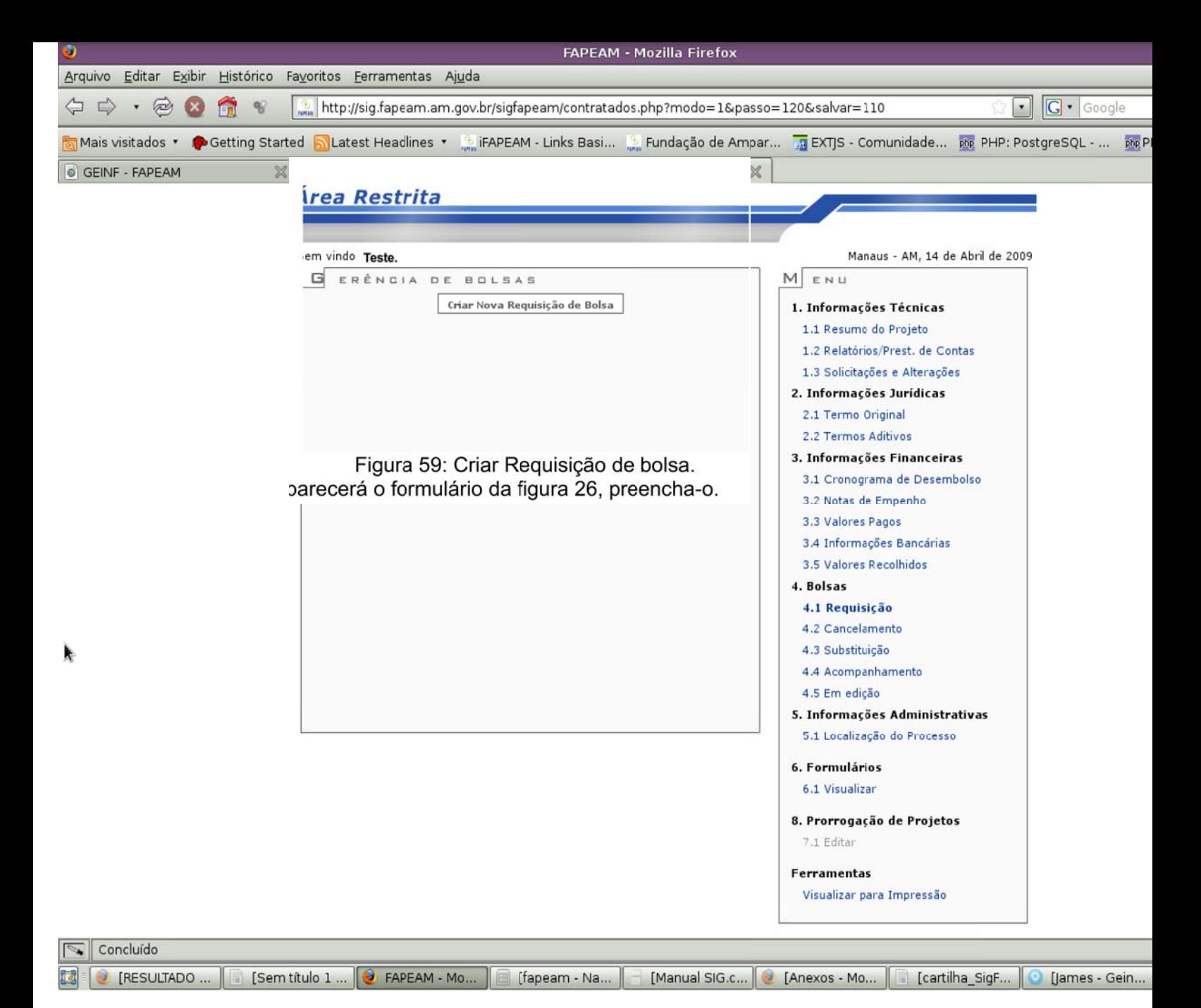

#### Área Restrita

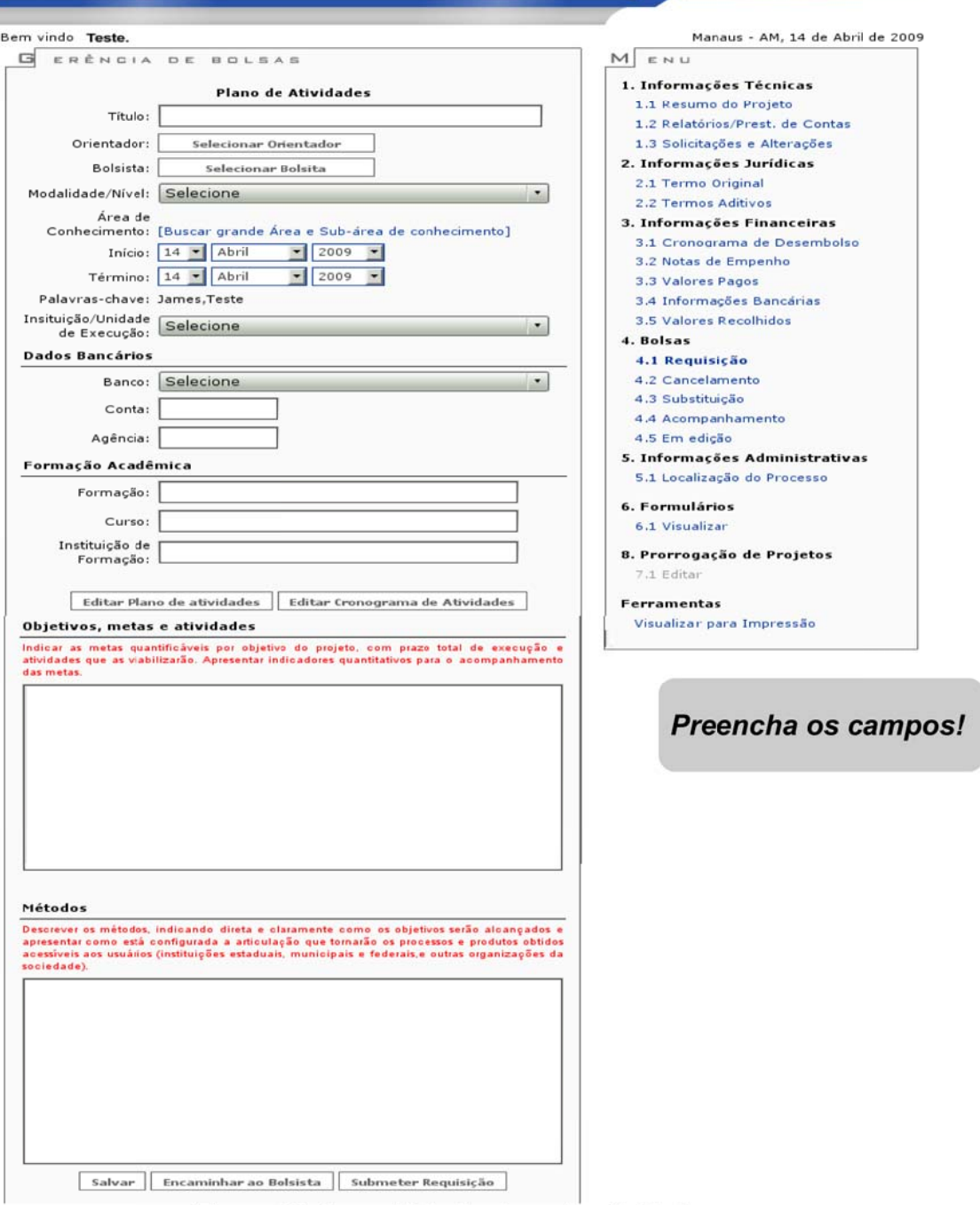

- 1

Figura 60: Formulário de plano de atividades.

Para escolher um orientador ou um bolsista, clique nos respectivos botões do formulário e aparecerá uma janela, por exemplo mostramos na figura 28.

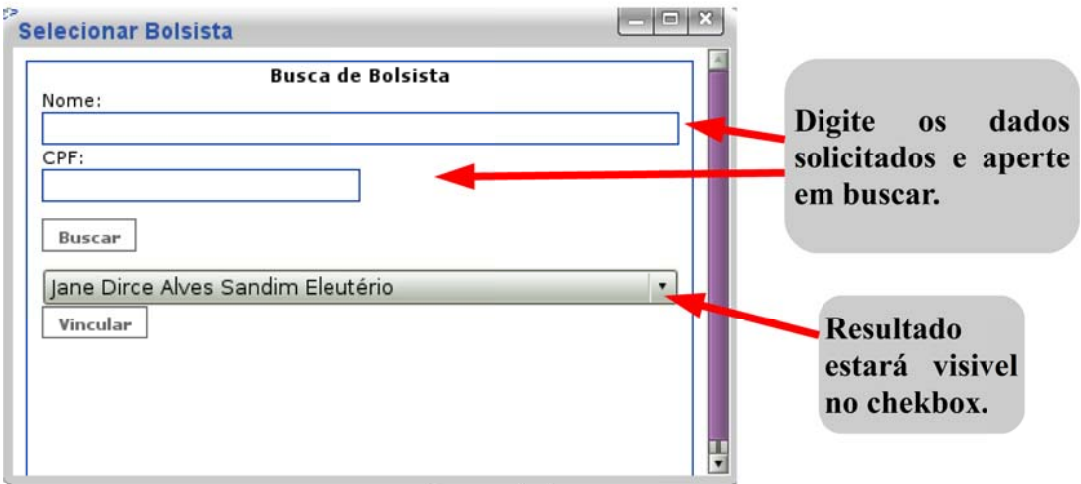

Figura 61: Selecionar Bolsista.

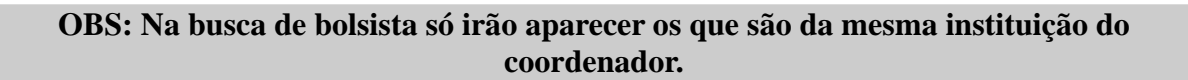

Ao clicar nos botões de "**Editar Planos de atividades**" ou "**Cronograma de Atividades**" (Figura 62) irá surgir um nova janela. No caso primeiro é a janela da figura 63.

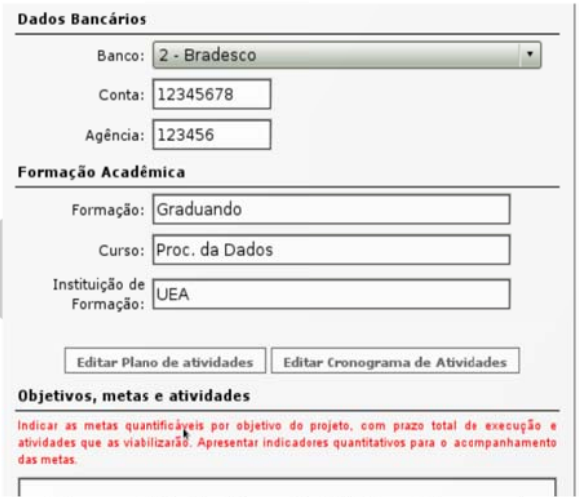

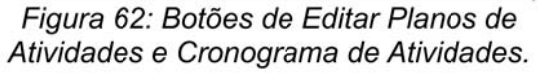

OBS: Para editar o cronograma tem que adicionar e aperte em salvar (Figura 32).

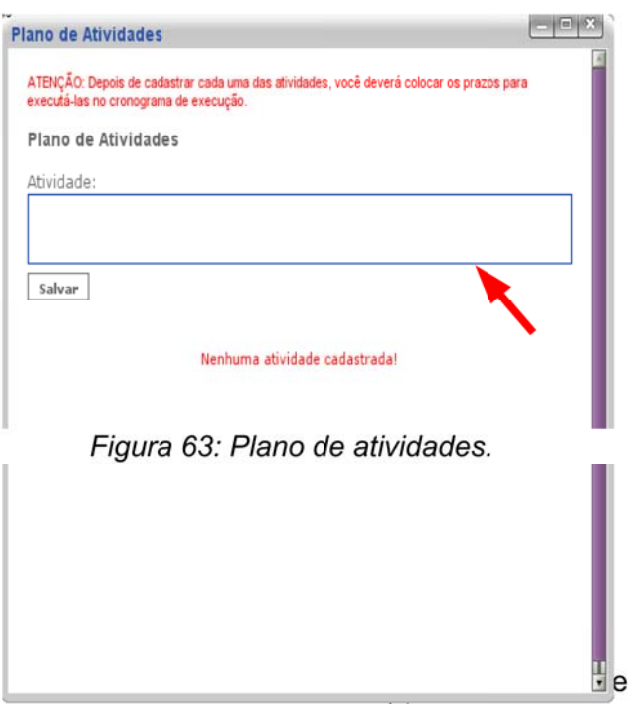

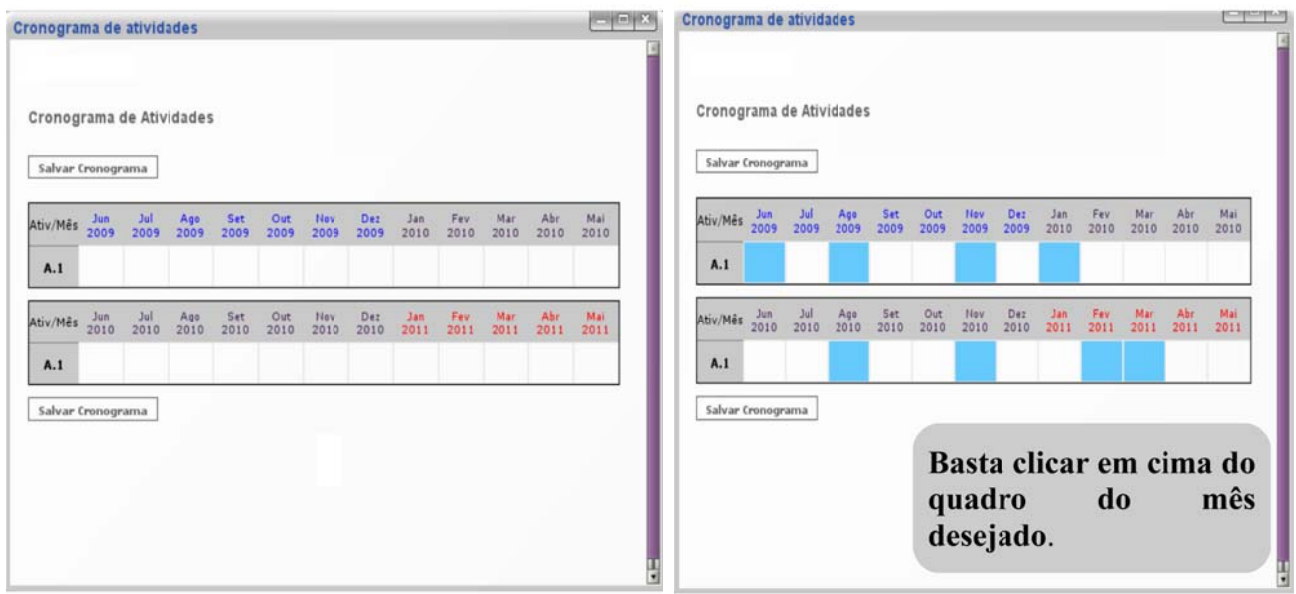

Figura 64: Editar Cronograma.

Figura 65: Editando Cronograma.

OBS: Ao terminar de preencher, salve e depois submeta a requisição.

## **Fazer Cancelamento**

Aperto no botão de CRIAR NOVA REQUISIÇÃO DE CANCELAMENTO DE BOLSA (Figura 33).

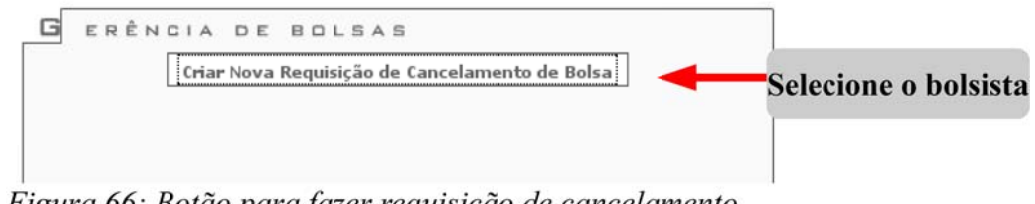

Figura 66: Botão para fazer requisição de cancelamento.

E preencha o formulário de cancelamento e submeta (Figura 34).

## **Fazer substituição**

Aperte no botão CRIAR NOVA REQUISIÇÃO DE SUBSTITUIÇÃO DE BOLSA (Figura35).

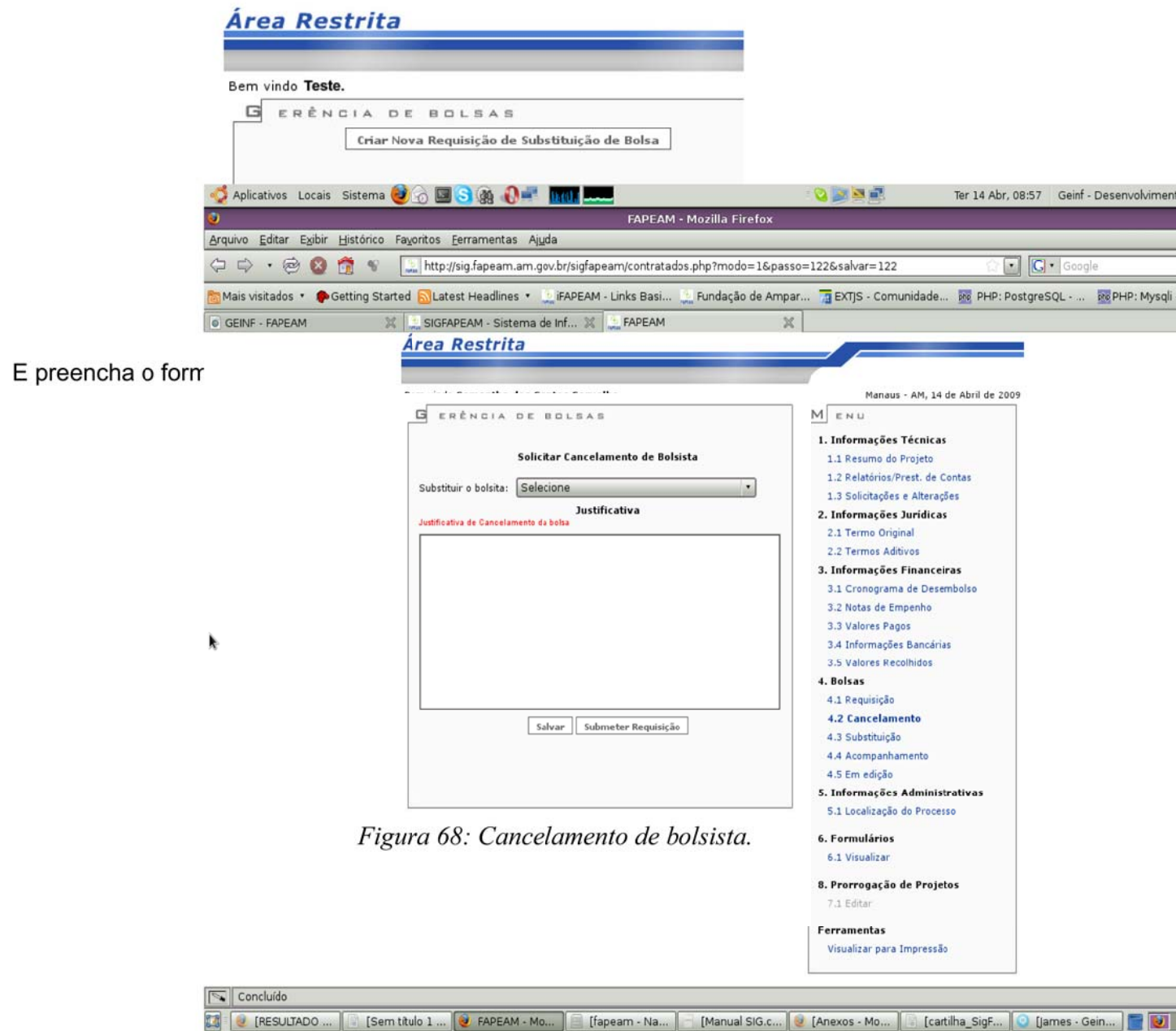

## Área Restrita

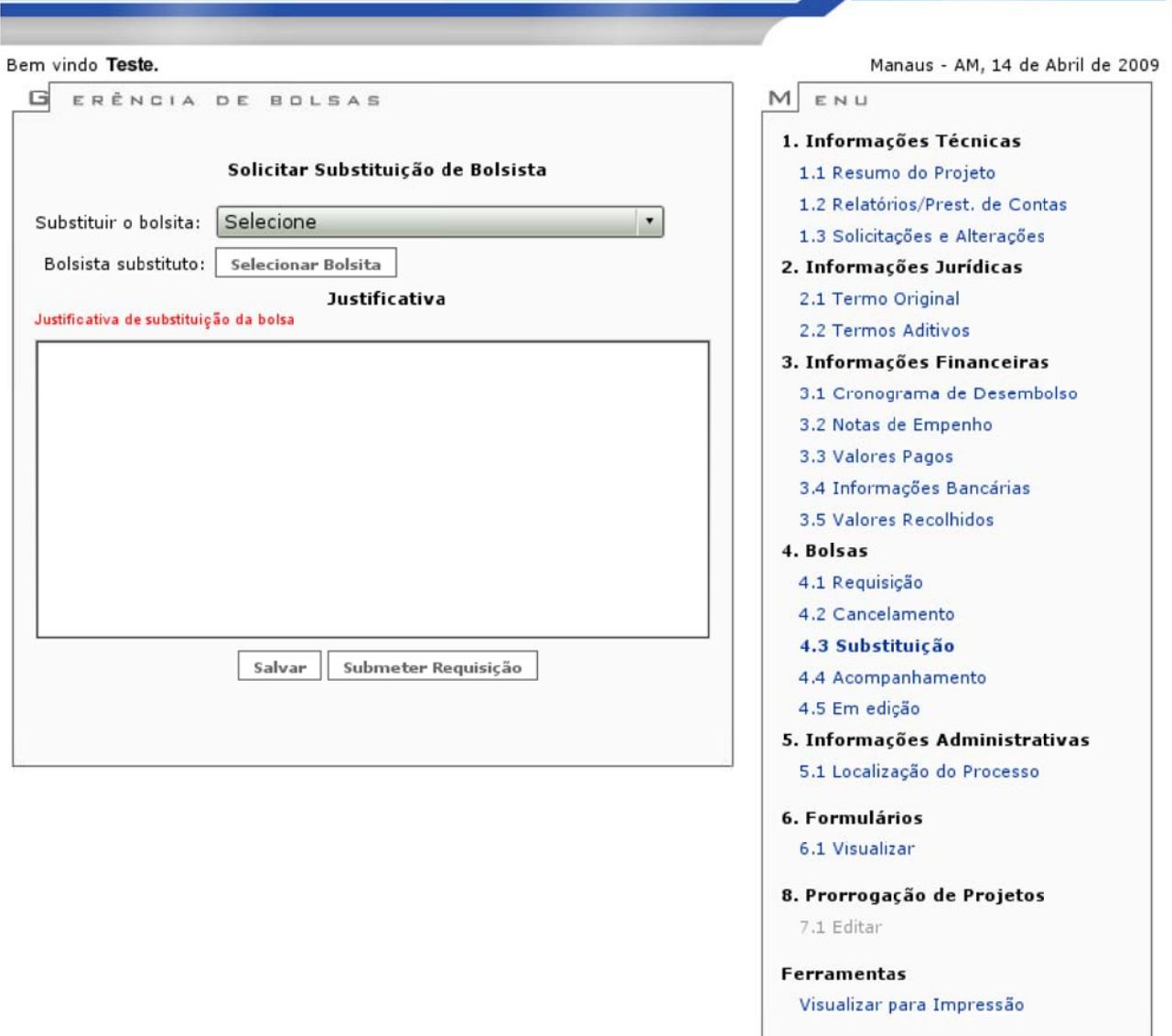

Figura 69: Formulário de substituição de bolsista.

## **Fazer Acompanhamento e Em edição**

Obter informações sobre o acompanhamento da requisição de bolsa em edição (Figura 70 – requisições que ainda não foram submetidas) e requisição de bolsa (Figura 71 – requisições submetidas) .

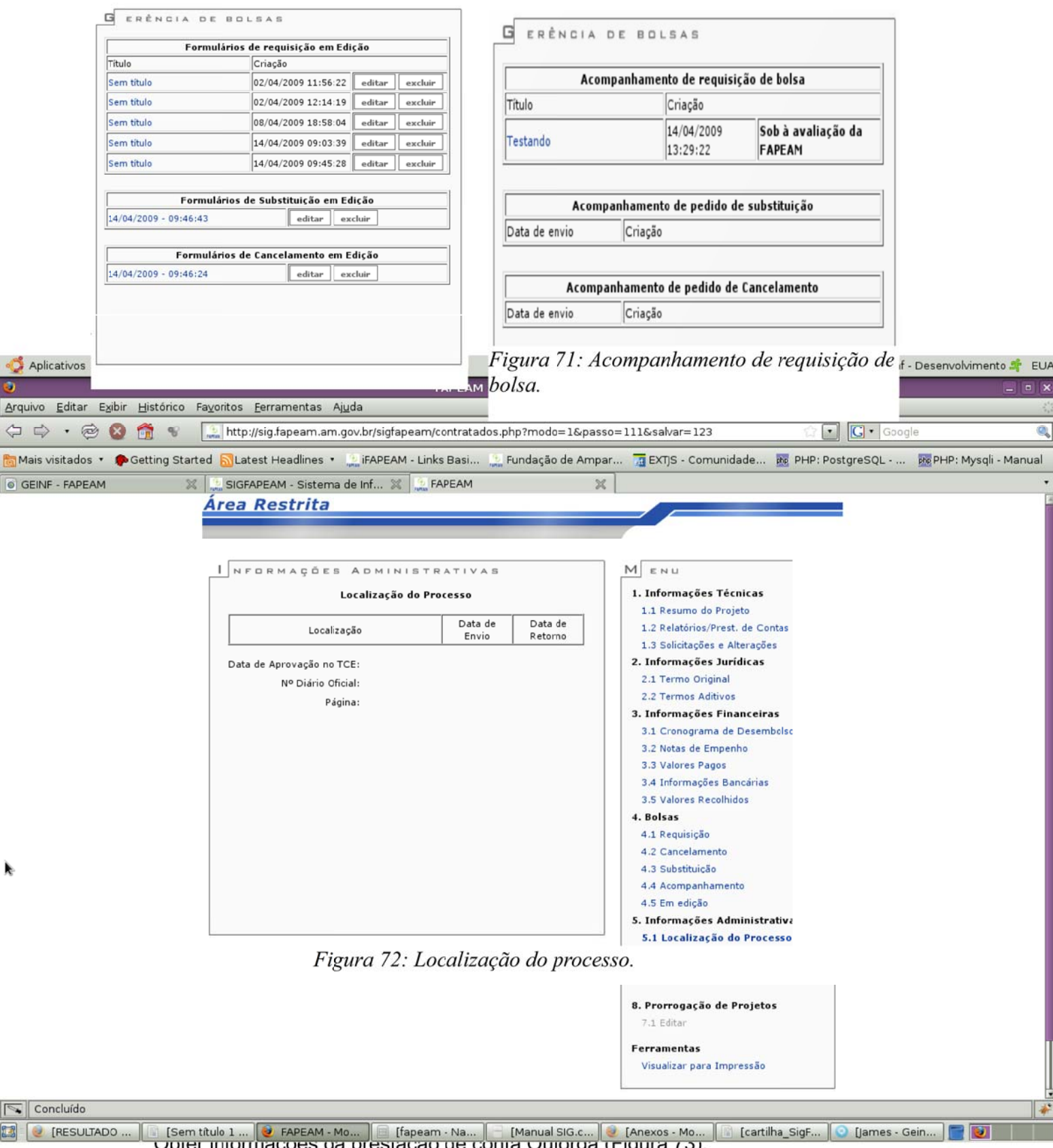

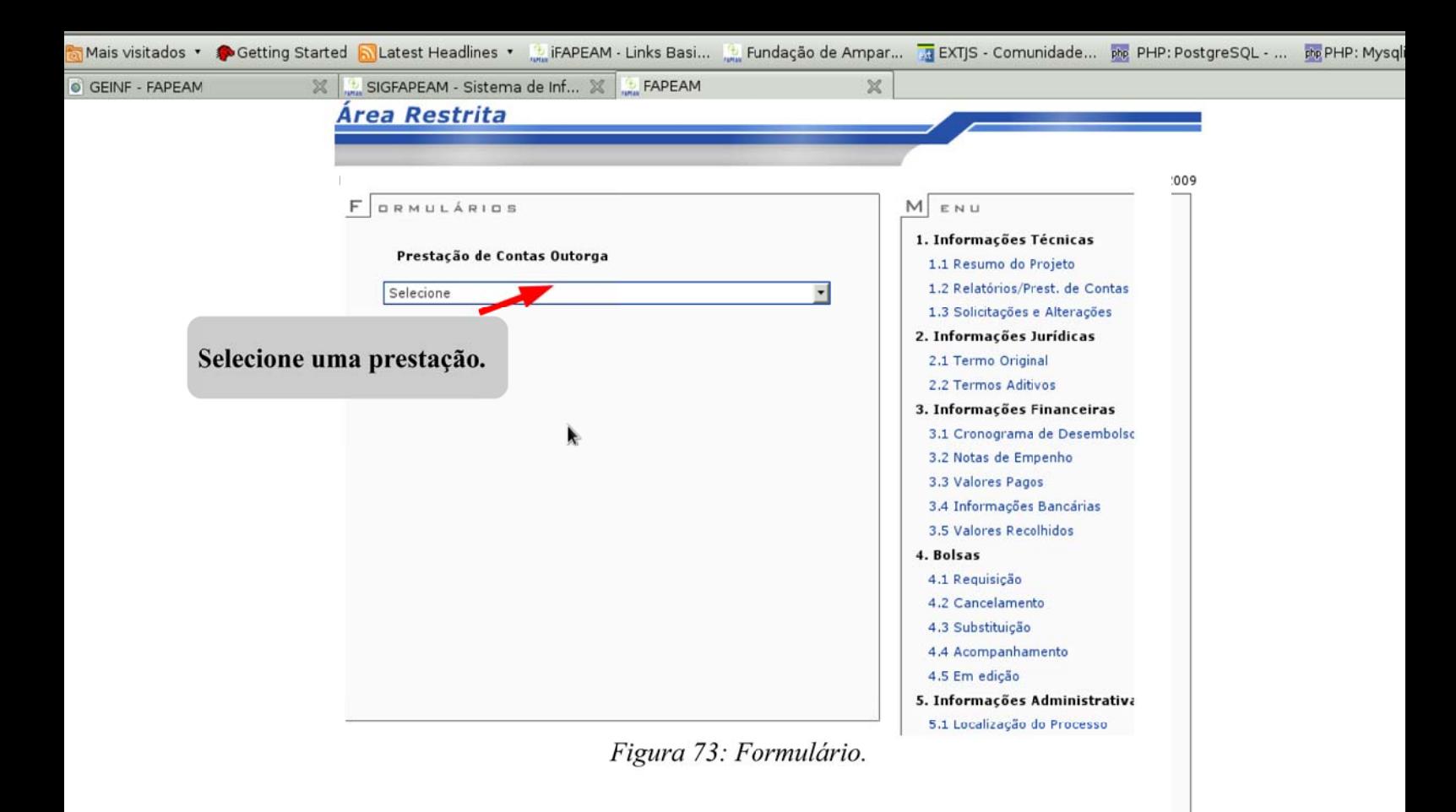

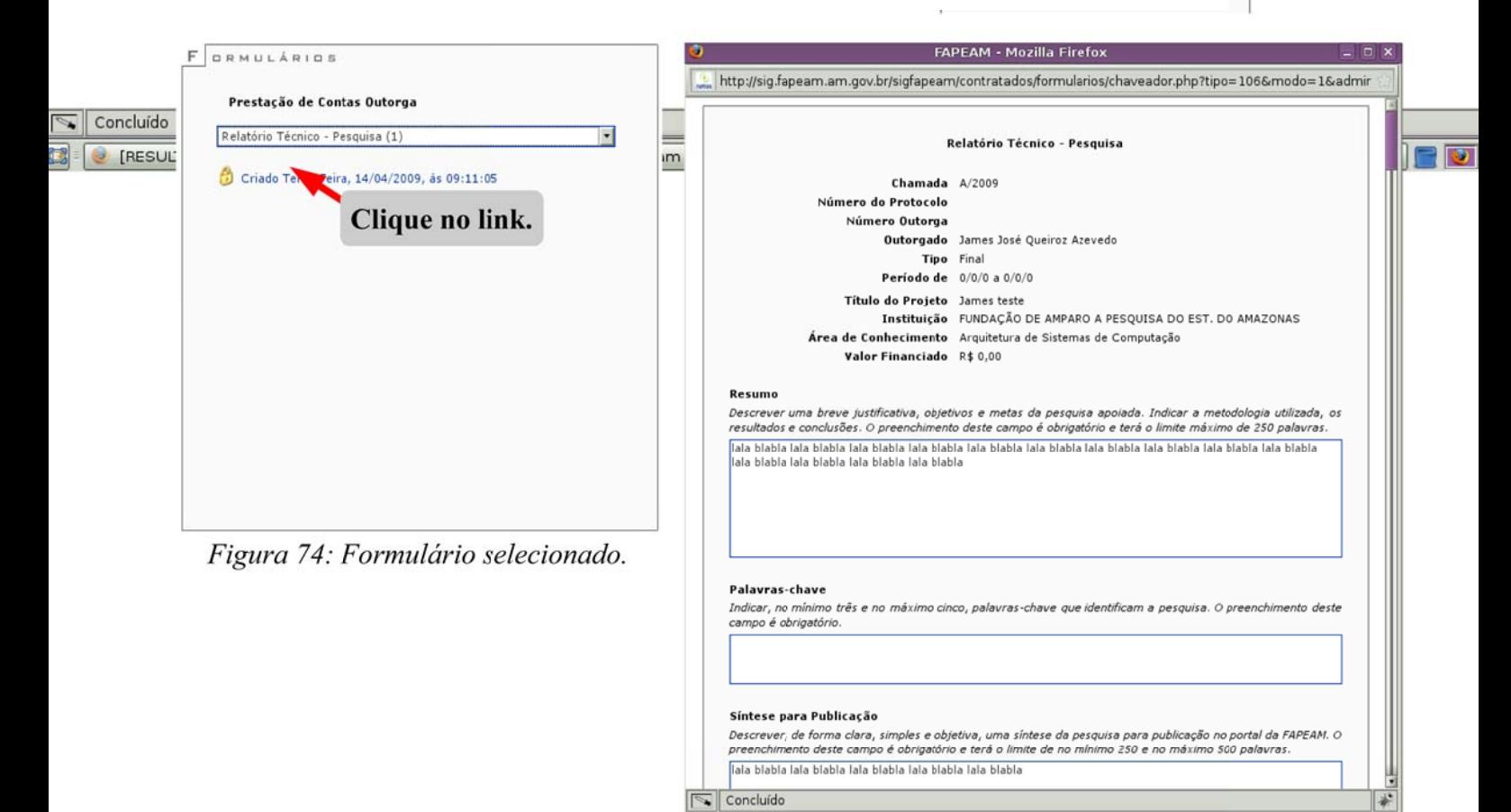

Figura 75: Relatório técnico.

Selecionado, clique no link (Figura 74) e aparecerá o relatório técnico (Figura 75).

## **Prorrogação de Projetos.**

Espaço para editação dos projetos prorrogados.

#### **10. PARCEIROS**

Laboratório de Engenharia de Software da Universidade Federal de Mato Grosso do Sul LEDES/UFMS

Fundação de Apoio ao Desenvolvimento do Ensino, Ciência e Tecnologia do Mato Grosso do Sul FUNDECT

> Fundação de Amparo à Pesquisa do Amazonas FAPEAM

Fundação de Amparo à Pesquisa do Pará FAPESPA

Fundação de Amparo à Pesquisa do Piauí FAPEPI

Fundação de Apoio à Pesquisa e à Inovação Tecnológica de Sergipe FAPITEC

Fundação Araucária de Apoio ao Desenvolvimento Científico e Tecnológico do Paraná FA-PR